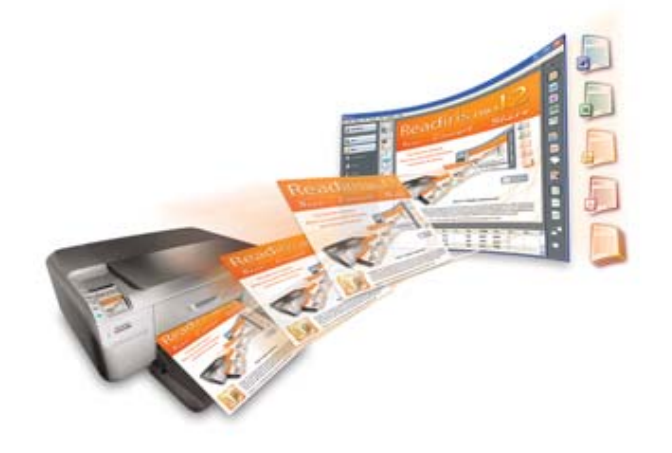

# Readiris<sup>TM</sup> Pro 12 **Guida utente**

## **Sommario**

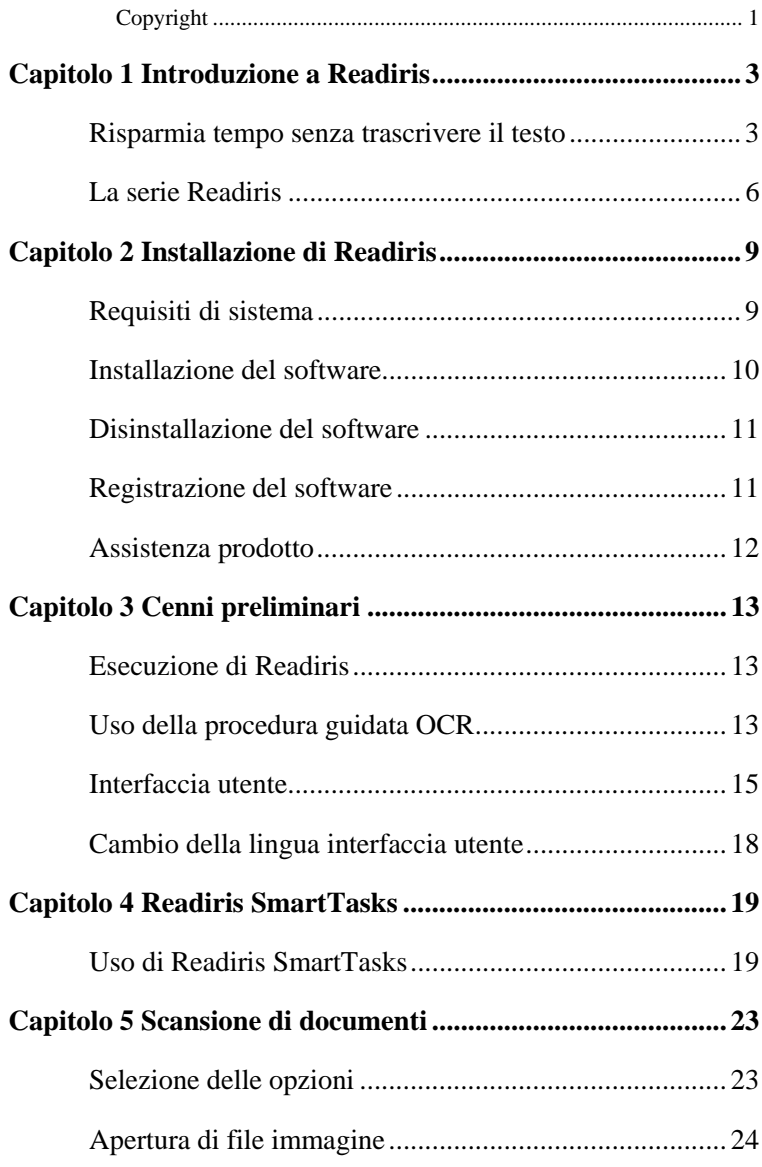

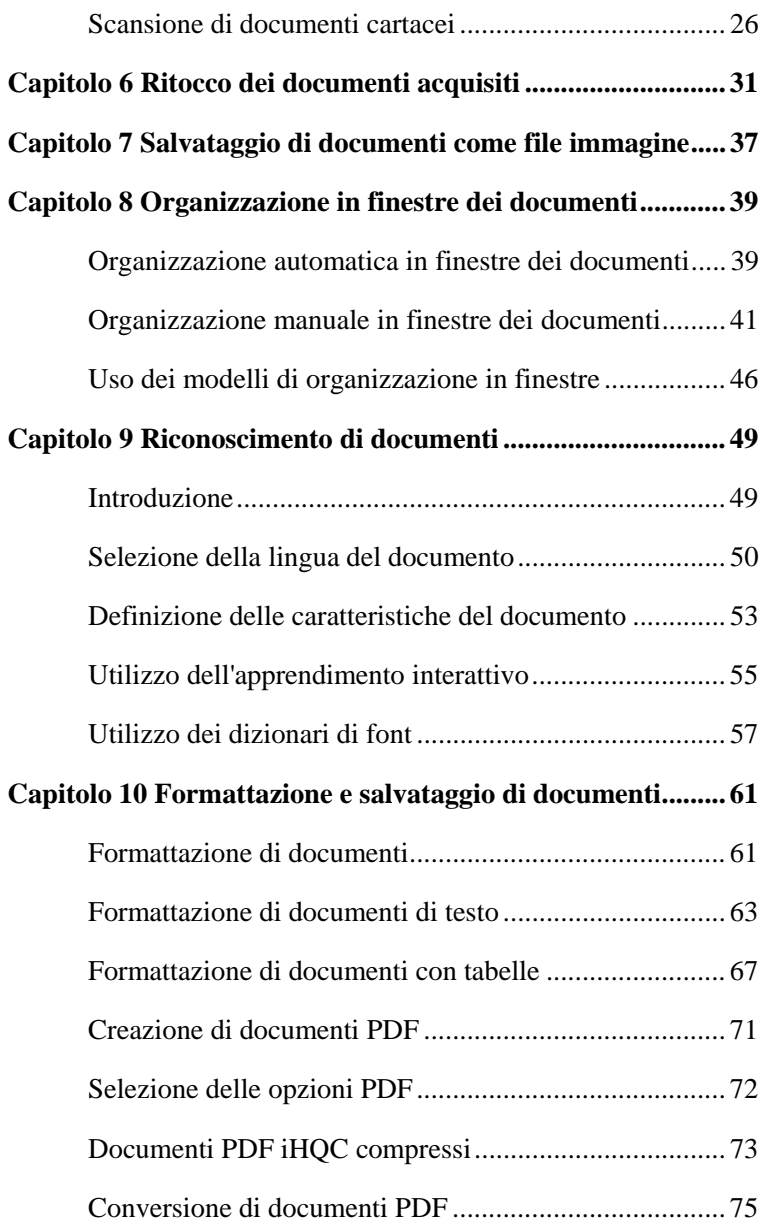

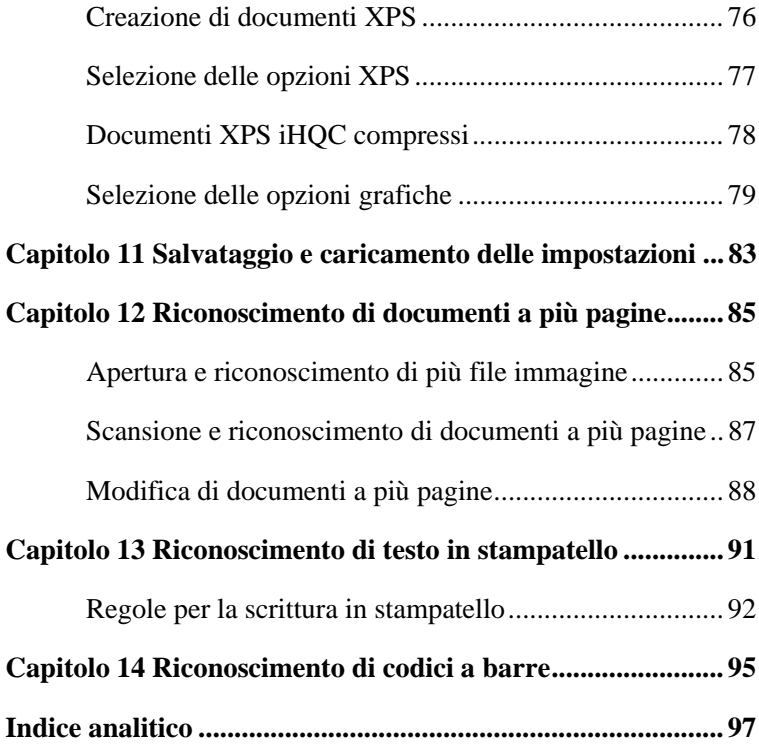

## **Copyright**

*ReadirisPro12-dgi-090610-04* 

Copyright © 1987-2010 I.R.I.S. Tutti i diritti riservati.

I.R.I.S. possiede il copyright del software Readiris, della guida in linea e della presente pubblicazione.

Le informazioni contenute nel presente documento sono di proprietà di I.R.I.S.. Il contenuto è soggetto a modifiche senza preavviso e non costituisce alcun impegno da parte di I.R.I.S. Il software illustrato nel presente documento viene fornito mediante accordo di licenza in cui vengono stabiliti i termini di utilizzo del prodotto. Il software può essere utilizzato o copiato solamente in conformità ai termini dell'accordo sopraindicato. La presente pubblicazione non potrà essere riprodotta, trasmessa, archiviata in un sistema di recupero dati o tradotta in un'altra lingua, neppure parzialmente, senza il previo consenso scritto da parte di I.R.I.S.

La presente guida utente utilizza nomi fittizi a scopi dimostrativi; qualsiasi riferimento a persone, società o organizzazioni esistenti è assolutamente fortuito.

Marchi di fabbrica

Il logo Readiris e Readiris sono marchi di fabbrica di Image Recognition Integrated Systems S.A. OCR, ICR e Tecnologia codici a barre I.R.I.S. Tecnologia AutoFormat e Linguistic I.R.I.S. Tecnologia BCR e di analisi dei campi I.R.I.S. Tecnologia di compressione iHQC I.R.I.S. XML parser sviluppato da Apache. Questo prodotto comprende software sviluppato da Apache Software Foundation.

Tutti gli altri prodotti menzionati nella presente guida utente sono marchi di fabbrica o marchi registrati dei rispettivi proprietari.

## **CAPITOLO 1 INTRODUZIONE A READIRIS**

## **RISPARMIA TEMPO SENZA TRASCRIVERE IL TESTO**

Congratulazioni per l'acquisto di Readiris. Questo pacchetto software vi sarà senza dubbio di grande aiuto per catturare testi, tabelle, elementi grafici e codici a barre.

Sebbene i computer siano efficienti, richiedono l'immissione da tastiera delle informazioni. Chi ha avuto necessità di ritrascrivere una relazione di 15 pagine o un'ampia tabella numerica, sa bene quanto questo compito possa essere noioso e dispendioso. Utilizzando questo pacchetto OCR avanzato, si potrà convertire automaticamente i documenti cartacei o i file immagine acquisiti in testo e documenti modificabili e ricercabili, che possono essere archiviati e condivisi. Il software offre due modalità di riconoscimento: una che assicura una velocità ottimale e un'altra che garantisce la massima precisione del riconoscimento.

Basta acquisire un documento stampato o battuto a macchina, definire le zone da riconoscere con Readiris (o lasciare al sistema questo compito), eseguire il riconoscimento dei caratteri ed esportare il documento ottenuto al proprio elaboratore di testi. I documenti costituiti da diverse pagine vengono elaborati dall'inizio alla fine in un'unica volta. Pochi clic del mouse compensano lunghe ore di lavoro, poiché Readiris converte i documenti cartacei in file modificabili ed è 40 volte più veloce della digitazione manuale.'

La procedura guidata consente all'utente di definire le impostazioni necessarie per l'uso di Readiris, per ottenere risultati rapidi e facili. L'uso di SmartTask è un altro modo che permette di velocizzare ulteriormente il processo. È possibile inviare i risultati del riconoscimento direttamente al proprio software di elaborazione testi o foglio elettronico, archiviarli in formato PDF o XPS, ecc. Per riconoscere fax e convertire i documenti PDF occorre semplicemente trascinare i file immagine da Esplora risorse alla finestra di Readiris. Oppure si può inviare un'immagine direttamente a Readiris utilizzando il menu di scelta rapida.

Readiris riconosce i dati in formato tabellare e li ricrea in fogli di lavoro o come oggetti tabella all'interno dell'elaboratore di testi; i dati numerici sono immediatamente pronti per un'ulteriore elaborazione.

Readiris è basato sulle tecnologie di riconoscimento dei caratteri più avanzate. La sua capacità di riconoscere i testi indipendentemente dai font utilizzati è integrata dall'uso di tecniche di autoapprendimento. Il sistema è in grado di apprendere nuovi caratteri e parole tramite analisi contestuali e linguistiche. In questo modo si aumenta la precisione del riconoscimento durante il processo.

Readiris riconosce fino a 128 lingue: Readiris supporta tutte le lingue americane ed europee, comprese le lingue dell'Europa centrale, il cirillico e le lingue baltiche, nonché il greco e il turco. Come opzione, Readiris può riconoscere documenti ebraici e arabi, oltre a quattro lingue asiatiche: giapponese, cinese tradizionale, cinese semplificato e coreano. Readiris è in grado di gestire anche testi in più alfabeti: il software individua le parole "occidentali" che compaiono nei documenti in lingua greca, cirillica, araba, ebraica e asiatica, nelle quali numerosi nomi propri, marche ecc. non traslitterabili vengono scritti usando le lettere dell'alfabeto latino.

Readiris utilizza criteri di linguistica *durante* e non dopo la fase di riconoscimento. In questo modo, Readiris riconosce con estrema precisione tutti i tipi di documenti, inclusi quelli di basso livello

qualitativo, fax e stampe a matrici di punti. Gestisce documenti acquisiti o copiati di qualità scadente nei quali le forme dei font sono troppo chiare o troppo scure. I caratteri uniti ("legature") vengono scomposti e le forme frammentate, come ad esempio i simboli a matrice di punti, vengono ricomposte.

Oltre a ciò, Readiris dispone di una funzione di verifica utente (opzionale). Se attivata, la funzione di verifica utente ("Apprendimento interattivo") non solo contrassegna i caratteri che non vengono riconosciuti con sicurezza ma consente anche di aumentare la precisione del sistema. Tutte le soluzioni che si confermano vengono memorizzate, aumentando la velocità e l'affidabilità del sistema, che diventa più intelligente man mano che il processo prosegue. Questo potente strumento di apprendimento consente di insegnare a Readiris caratteri speciali come ad esempio simboli matematici e segni grafici decorativi ("dingbats"), ma anche di gestire i font distorti presenti nei documenti.

Al fine di aumentare ulteriormente la produttività dell'utente, Readiris non solo riconosce i testi, ma è anche in grado di formattarli. Sono disponibili più livelli di formattazione. Se si utilizza la funzione di "autoformattazione", Readiris ricrea una copia facsimile del documento acquisito, mantenendo la formattazione di parole, paragrafi e pagine del documento originale. Durante il riconoscimento vengono utilizzati tipi di caratteri simili, mantenendo gli stili tipografici e le dimensioni dei caratteri presenti nel documento di origine. Il posizionamento di colonne, blocchi di testo ed elementi grafici riflette quello dei documenti originali. Readiris può anche includere le foto dello sfondo di una pagina acquisita nel documento riconosciuto. Poiché Readiris supporta senza problemi la scansione di immagini in scala di grigi e a colori, è possibile riprodurre qualsiasi elemento grafico, sia esso di grafica al tratto, foto in bianco e nero o illustrazioni a colori. Se un documento contiene delle tabelle, Readiris le riorganizza in celle reali e ricrea i bordi delle celle delle tabelle originali.

In altre parole, Readiris consente di archiviare una copia fedele dei documenti originali, sotto forma di file di testo sia modificabili che compatti, anziché semplicemente le immagini acquisite.

Possono inoltre essere riconosciuti anche i codici a barre presenti su una pagina acquisita o il testo scritto a mano in "stampatello", a condizione che le lettere siano ben distanziate.

Readiris è compatibile con un'ampia gamma di scanner piani e con alimentatore a fogli, dispositivi "all-in-one", "MFP" ("periferiche multifunzionali") e fotocamere digitali. Se il vostro scanner non è dotato di alimentatore automatico di fogli, la funzione scansione con intervallo, consente di acquisire documenti a più pagine in modo efficiente.

## **LA SERIE READIRIS**

La tabella sottostante fornisce una panoramica delle versioni disponibili:

#### **Readiris Home 12**

Funzioni limitate

25 lingue riconosciute

Supporta immagini PDF, DCX, DJV, DJVU, JPG, JPEG, J2C, J2K, JP2, PNG, TIF, TIFF, BMP, PCX

Genera file PDF immagine-testo, DOCX, ODT, WordML, SpreadsheetML, RTF, HTM, XML, TXT, TIFF

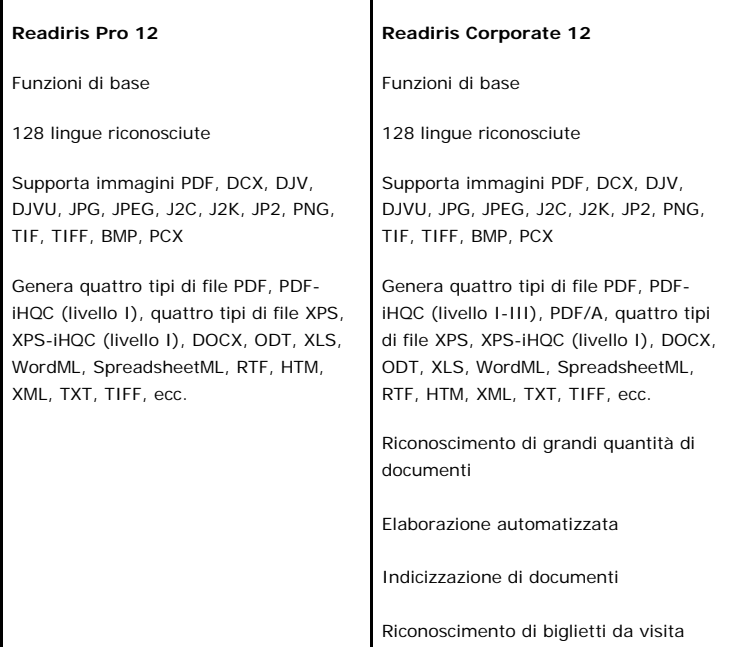

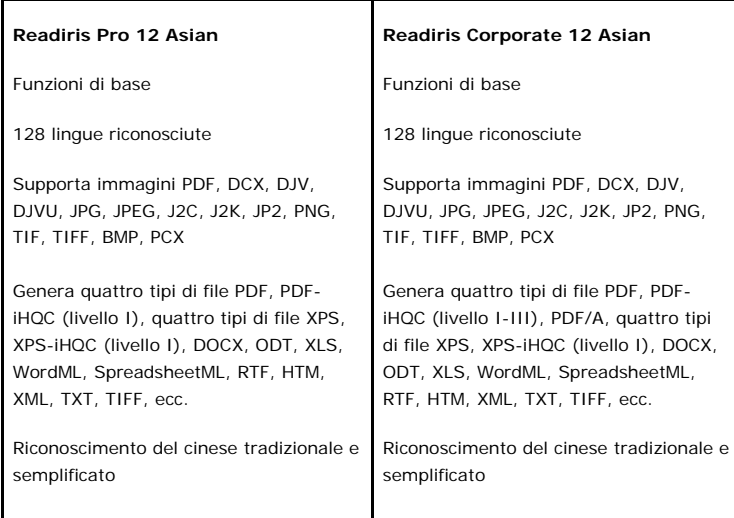

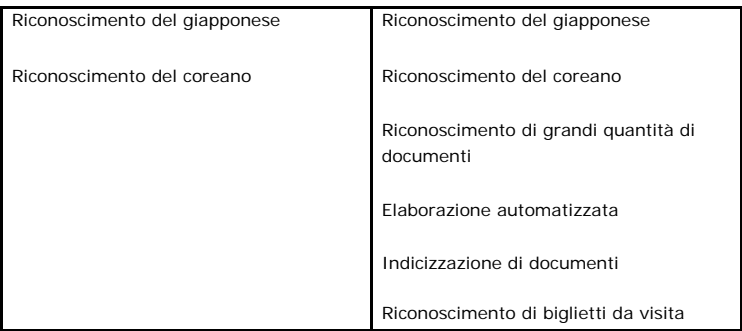

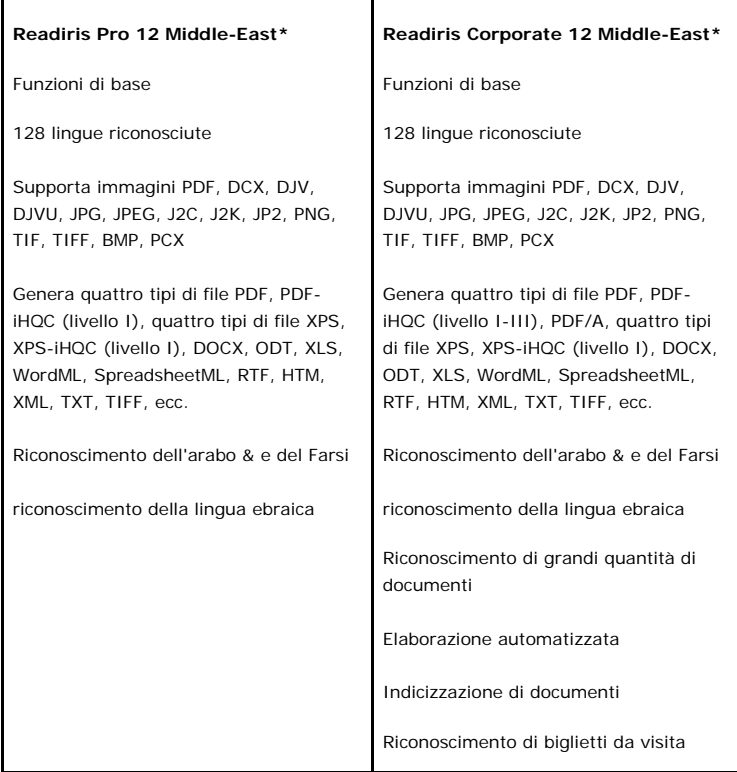

(\*) Versione per Mac non disponibile.

## **CAPITOLO 2 INSTALLAZIONE DI READIRIS**

## **REQUISITI DI SISTEMA**

Di seguito viene indicata la **configurazione** del sistema strettamente necessaria per utilizzare Readiris:

- PC Intel con processore 486 o compatibile. Si consiglia un PC con processore Pentium.
- $\bullet$  256 MB di RAM.
- 120 MB di spazio libero su disco.

(105 Mbyte di spazio libero su disco sono sufficienti se non si installano i file campione)

 sistema operativo Windows Vista, Windows XP oppure Windows 2000.

È possibile che alcuni driver degli scanner non siano compatibili con le versioni più recenti di Windows. Per informazioni sulle piattaforme supportate, consultare la documentazione fornita con lo scanner.

## **INSTALLAZIONE DEL SOFTWARE**

## **Come installare Readiris:**

- Accedere a Windows come amministratore o assicurarsi di disporre dei privilegi di amministratore necessari.
- Collegare lo scanner al PC e installare il relativo software. Eseguire il test dello scanner. Se si riscontrano problemi, contattare il produttore dello scanner.
- Inserire il CD-ROM di Readiris nell'unità CD-ROM e seguire le istruzioni a video per installare il software.
- Fare clic su **Readiris** per iniziare l'installazione.
- Selezionare la lingua di installazione e fare clic su **OK**.
- Accettare le condizioni dell'accordo di licenza.
- Sono disponibili due opzioni di installazione: **completa** e **personalizzata**. Selezionare le opzioni richieste e fare clic su **Avanti** quando si è pronti a passare alla schermata successiva. Per impostazione predefinita verranno installati tutti i lessici, le immagini campione, una guida utente elettronica e la guida in linea.
- Fare clic su **Termina** per completare l'installazione. Il sottomenu **Applicazioni I.R.I.S. - Readiris** del menu **Programmi** di Windows viene creato automaticamente dal programma di installazione.

Il programma di installazione crea inoltre un collegamento per l'applicazione Readiris sul desktop di Windows.

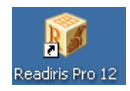

 Ripetere il processo di installazione per installare eventuali software aggiuntivi presenti sul CD-ROM.

## **DISINSTALLAZIONE DEL SOFTWARE**

Esiste un solo modo corretto per disinstallare Readiris: utilizzando l'Utilità di disinstallazione di Windows. Si consiglia di vivamente di *non* disinstallare Readiris o i relativi moduli del software cancellando manualmente i file del programma.

### **Per disinstallare Readiris:**

- Chiudere l'applicazione.
- Nel menu **Start**, fare clic su **Pannello di controllo**.
- Nell'icona **Programmi**, fare clic su **Disinstalla un programma**.
- Selezionare **Readiris** e fare clic sul pulsante **Disinstalla**.
- Seguire le istruzioni a video.

## **REGISTRAZIONE DEL SOFTWARE**

Ricordarsi di registrare la propria licenza Readiris.

### **Per eseguire la registrazione:**

Utilizzare la procedura guidata **Registrazione** accessibile dal menu **Registra**. Seguire le istruzioni a video.

## **ASSISTENZA PRODOTTO**

Per ottenere l'assistenza tecnica sul Readiris, per favore visitate il nostro website al http://www.irislink.com/support.

## **CAPITOLO 3 CENNI PRELIMINARI**

## **ESECUZIONE DI READIRIS**

#### **Per eseguire Readiris:**

 Avviare **Readiris** dal menu **Start** di Windows o fare clic sul collegamento sul desktop.

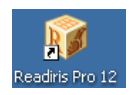

 Fare clic in qualsiasi punto della schermata di avvio per lanciare Readiris.

Si aprirà automaticamente la Procedura guidata OCR.

## **USO DELLA PROCEDURA GUIDATA OCR**

Questa procedura consente di definire rapidamente tutte le impostazioni necessarie per utilizzare Readiris.

Quando si avvia Readiris, fare clic in qualsiasi punto della schermata di avvio per lanciare la procedura guidata OCR.

## **Fase 1**

Selezionare l'**origine delle immagini**.

È possibile catturare le immagini utilizzando lo **scanner** oppure aprire un **file immagine**.

Selezionare le opzioni di **rotazione** e **allineamento** che si desidera utilizzare.

Per maggiori informazioni, vedere la sezione **Selezione delle opzioni**.

Per prendere dimestichezza con Readiris, utilizzare le immagini campione fornite unitamente al software.

Tali immagini sono presenti nel CD-ROM di Readiris e nella sottocartella **Campioni** della cartella di installazione di Readiris.

Fare clic su **Avanti** per passare alla fase successiva.

## **Fase 2**

Se si è selezionato uno scanner, fare clic sul pulsante **Cambia** per selezionare le impostazioni dello scanner.

> Per maggiori informazioni sulle impostazioni dello scanner, vedere la sezione **Scansione di documenti cartacei**.

Fare clic su **OK** per salvare le impostazioni. Fare clic su **Avanti** per passare alla fase successiva.

## **Fase 3**

Fare clic sul pulsante **Cambia** per modificare la lingua del documento. Per impostazione predefinita, la lingua del documento è impostata su Inglese americano.

Selezionare la lingua o la combinazione linguistica richiesta come lingue secondarie nell'elenco e fare clic su **OK**.

Utilizzare il cursore per impostare i livelli di **velocità** e la **precisione** richiesti.

> Per maggiori informazioni, vedere la sezione **Selezione della lingua del documento**.

Fare clic su **OK** per salvare le impostazioni. Fare clic su **Avanti** per passare alla fase successiva.

### **Fase 4**

Fare clic sul pulsante **Cambia** per modificare il formato di output o l'applicazione di destinazione. L'applicazione di destinazione predefinita è Microsoft Word.

Selezionare il formato di output o l'applicazione richiesti nell'elenco **Invia a** oppure **File esterno**.

Fare clic sulle varie schede e selezionare le impostazioni desiderate. Le impostazioni non disponibili per il formato di output o per l'applicazione selezionati vengono visualizzate in grigio.

> Per maggiori informazioni, vedere il capitolo **Formattazione e salvataggio di documenti**.

Fare clic su **OK** per salvare le impostazioni. Fare clic su **Avanti** per passare alla fase successiva.

### **Fase 5**

Fare clic su **Vai** per aprire/acquisire e riconoscere il documento.

## **INTERFACCIA UTENTE**

Per esplorare l'interfaccia Readiris, fare clic su in qualsiasi punto della schermata di avvio di **Readiris**, quindi su **Annulla** per chiudere la procedura guidata OCR.

Verrà visualizzata l'interfaccia di Readiris vuota.

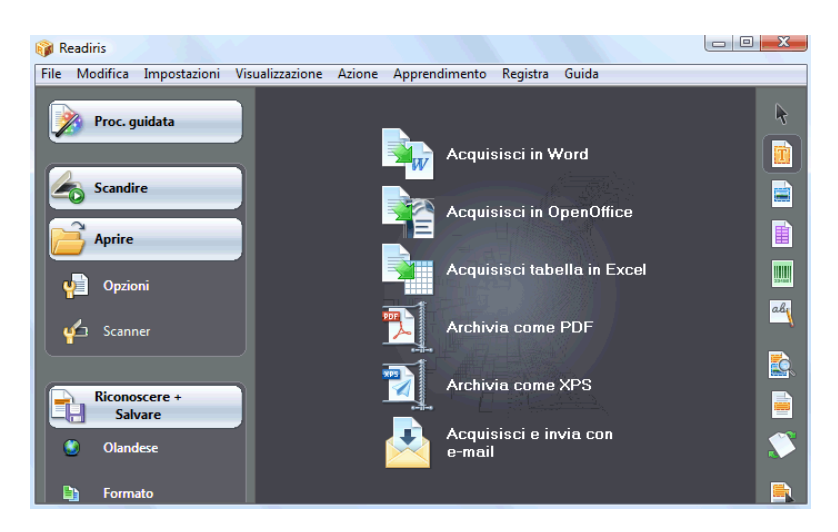

L'interfaccia di Readiris è costituita da:

i moduli **SmartTask** (al centro)

I moduli SmartTask sono comandi predefiniti che consentono di richiamare le funzioni di uso più frequente di Readiris premendo un singolo pulsante.

Utilizzare gli SmartTasks per acquisire, riconoscere e inviare i documenti all'applicazione di destinazione oppure salvarli nel formato di output desiderato.

Gli SmartTasks applicano le impostazioni predefinite ma possono essere facilmente personalizzati in base a esigenze specifiche, facendo clic sugli stessi col pulsante destro del mouse

 la **barra degli strumenti principale** (barra degli strumenti a sinistra)

Utilizzare i comandi e le opzioni della barra degli strumenti principale per acquisire e riconoscere manualmente i documenti.

L'ordine nel quale si consiglia di eseguire le operazioni è lo stesso presentato nella **Procedura guidata OCR**.

 la **barra degli strumenti immagine** (barra degli strumenti a destra)

Utilizzare i pulsanti della barra degli strumenti immagine per modificare i documenti nell'interfaccia Readiris. Passare col mouse sui vari pulsanti per visualizzare le relative descrizioni.

Quando si apre o si acquisisce un documento con Readiris, vengono aggiunte tre zone principali all'interfaccia:

 la **barra degli strumenti pagina** (a destra della barra degli strumenti principale)

La barra strumenti pagina visualizza le miniature delle pagine, che forniscono informazioni sulle impostazioni, passandovi sopra col puntatore del mouse.

- la **finestra immagini** (al centro)
- il **pannello dei documenti** (in basso)

Il pannello dei documenti visualizza le informazioni statistiche relative ai documenti aperti con Readiris, ad esempio il tempo di scansione e OCR, la risoluzione, la larghezza e l'altezza dei documenti, ecc.

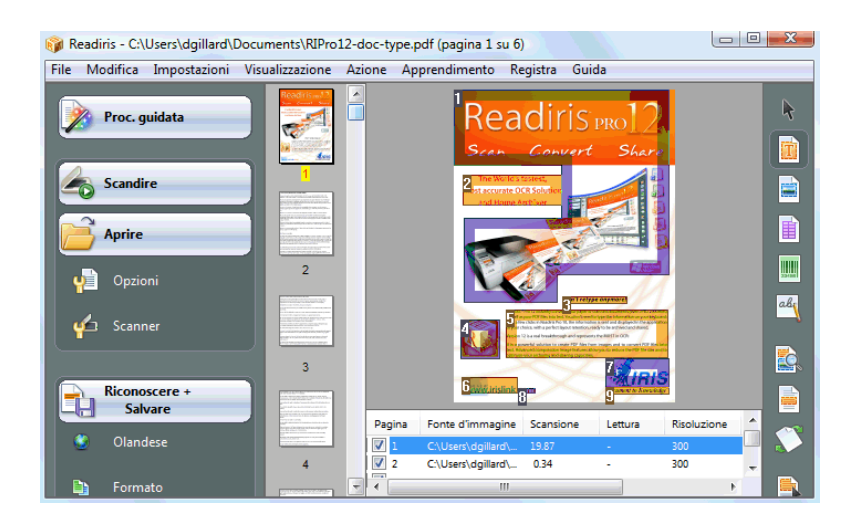

## **CAMBIO DELLA LINGUA INTERFACCIA UTENTE**

L'interfaccia utente di Readiris è disponibile in un'ampia gamma di lingue.

#### **Per cambiare la lingua dell'interfaccia utente:**

- Nel menu **Impostazioni**, fare clic su **Lingua interfaccia utente**.
- Nell'elenco **Lingua**, selezionare la lingua richiesta, quindi fare clic su **OK** per confermare.

Nota: se è stata selezionata una lingua errata, fare clic su **Ctrl+U**. Verrà aperta la finestra di dialogo **Lingua** in cui è possibile selezionare un'altra lingua dell'elenco.

## **CAPITOLO 4 READIRIS SMARTTASKS**

## **USO DI READIRIS SMARTTASKS**

Quando si avvia il software, fare clic su in qualsiasi punto della schermata di avvio di Readiris, quindi su **Annulla** per chiudere la procedura guidata OCR. Verranno visualizzati gli SmartTask di Readiris.

Gli SmartTask sono comandi predefiniti che consentono di richiamare le funzioni di uso più frequente di Readiris premendo un singolo pulsante.

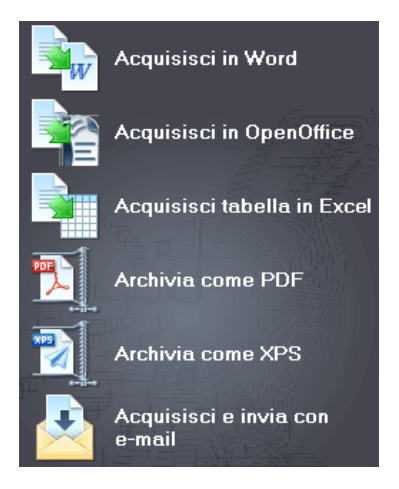

I vari pulsanti SmartTask consentono di:

1. acquisire e riconoscere documenti e inviarli direttamente a **Word** per l'elaborazione del testo;

Microsoft Word è l'applicazione di destinazione predefinita. Vedere la sezione **Formattazione di documenti di testo** per maggiori informazioni sulle altre applicazioni disponibili.

2. acquisire e riconoscere documenti e inviarli direttamente a **OpenOffice** per l'elaborazione del testo;

> OpenOffice.org Writer è l'applicazione di destinazione predefinita. Vedere la sezione **Formattazione di documenti di testo** per maggiori informazioni sulle altre applicazioni disponibili.

3. acquisire e riconoscere tabelle e inviarle direttamente a **Excel** e ad altri fogli elettronici;

> Microsoft Excel è l'applicazione di destinazione predefinita. Per maggiori informazioni, consultare la sezione **Formattazione di documenti con tabelle**.

4. acquisire e riconoscere documenti e **archiviarli** come file **PDF**;

Adobe Acrobat PDF immagine-testo è il formato di output predefinito. Vedere la sezione **Creazione di documenti PDF** per maggiori informazioni sugli altri formati disponibili.

5. acquisire e riconoscere documenti e **archiviarli** come file **XPS**;

XPS immagine-testo è il formato di output predefinito. Vedere la sezione **Creazione di documenti XPS** per maggiori informazioni sugli altri formati disponibili.

6. acquisire e riconoscere documenti e inviarli direttamente a un programma di **posta elettronica**;

> Per impostazione predefinita, i documenti verranno inviati come file PDF immagine-testo alla propria applicazione di posta elettronica predefinita. Vedere la sezione **Formattazione di documenti** per maggiori informazioni sugli altri formati disponibili.

Se si utilizza Readiris per la prima volta, è necessario configurare gli SmartTasks.

#### **Per configurare gli SmartTasks:**

- Fare clic col pulsante destro del mouse sullo SmartTask che si desidera utilizzare.
- Selezionare **Scanner** o **File immagine** come origine dell'immagine.
	- o Se si seleziona **Scanner**, Readiris avvierà lo scanner non appena si fa clic sullo SmartTask. I documenti acquisiti verranno visualizzati nell'interfaccia, elaborati e salvati.

Lo scanner deve essere configurato correttamente per il funzionamento con gli SmartTask.

A tal fine:

- Fare clic sul pulsante **Scanner** della barra degli strumenti principale.
- Fare clic su **Modello dello scanner** e selezionare lo scanner dall'elenco.

Se lo scanner non è compreso nell'elenco, selezionare Altri modelli Twain.

- Fare clic su **Configura** se applicabile, per selezionare l'origine Twain.
- Fare quindi clic su **OK** per salvare le impostazioni.

Per maggiori informazioni sulle impostazioni dello scanner e sulla scansione di documenti cartacei, vedere la sezione **Scansione di documenti cartacei**.

o Se si seleziona **File immagine**, fare clic sul pulsante SmartTask, per aprire la finestra di dialogo **Sorgente** in cui è possibile selezionare i file immagine che si desidera elaborare.

Per maggiori informazioni sull'apertura dei file immagine, vedere la sezione **Apertura di file immagine**.

 Fare clic su **Configura** per modificare il **formato di output** e le relative **opzioni**.

> Notare che i formati di output e le opzioni disponibili dipendono dallo SmartTask selezionato.

> Per maggiori informazioni sui formati e sulle opzioni disponibili, consultare la sezione **Formattazione di documenti**.

 Una volta configurati gli SmartTasks, utilizzare i pulsanti nella barra degli strumenti principale per definire le impostazioni della **lingua** e le opzioni di **ottimizzazione delle immagini**, e se necessario, le **impostazione scanner**.

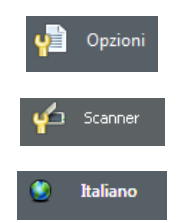

Per maggiori informazioni sulle impostazioni sopra indicate, vedere le sezioni **Selezione delle opzioni**, **Scansione di documenti cartacei** e **Selezione della lingua del documento**.

• Infine, fare clic sullo SmartTask per utilizzarlo.

Readiris eseguirà automaticamente l'intero processo di riconoscimento.

## **CAPITOLO 5 SCANSIONE DI DOCUMENTI**

## **SELEZIONE DELLE OPZIONI**

Prima di eseguire la scansione dei documenti cartacei oppure di aprire i file immagine, è possibile selezionare diverse opzioni di ottimizzazione delle immagini. Se attivate, queste opzioni verranno applicate durante l'apertura e la scansione di documenti.

#### **Funzionamento**

 Fare clic sul pulsante **Opzioni** nella barra degli strumenti principale, quindi selezionare le varie opzioni di ottimizzazione delle immagini.

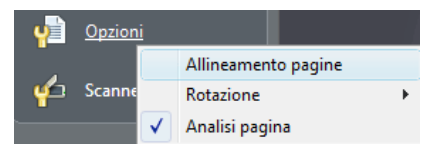

- o Fare clic su **Allineamento pagine** per orientare correttamente le pagine acquisite che risultano inclinate.
- o Selezionare **Rotazione** e determinare se si desidera ruotare le pagine **automaticamente** oppure di **90° verso sinistra**, di **90° verso destra** oppure di **180°**.

Notare che queste due opzioni rallentano leggermente il processo di scansione, è quindi opportuno attivarle solo se necessario.

o L'opzione **Analisi pagina** è abilitata per impostazione predefinita.

In questo modo, le immagini aperte o acquisite verranno automaticamente suddivise in finestre.

L'utente ha anche ha disposizione gli strumenti di organizzazione delle finestre nella barra degli strumenti immagine per modificare i risultati dell'analisi pagina o per tracciare manualmente le finestre nei documenti. Per maggiori informazioni, vedere il capitolo **Organizzazione in finestre dei documenti**.

 Una volte definite le impostazioni (**Impostazioni scanner**, **Opzioni**), fare clic su **Scansione** o su **Apri** per acquisire i documenti o aprire i file immagine.

Le opzioni sopra descritte sono disponibili anche nel menu **Impostazioni**.

## **APERTURA DI FILE IMMAGINE**

Con Readiris è possibile elaborare documenti cartacei acquisiti con lo scanner o elaborare i file immagine in vari formati già esistenti.

### **Per aprire file immagine esistenti:**

Fare clic sul pulsante **Apri** per cercare i file immagine.

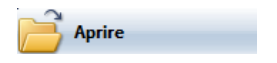

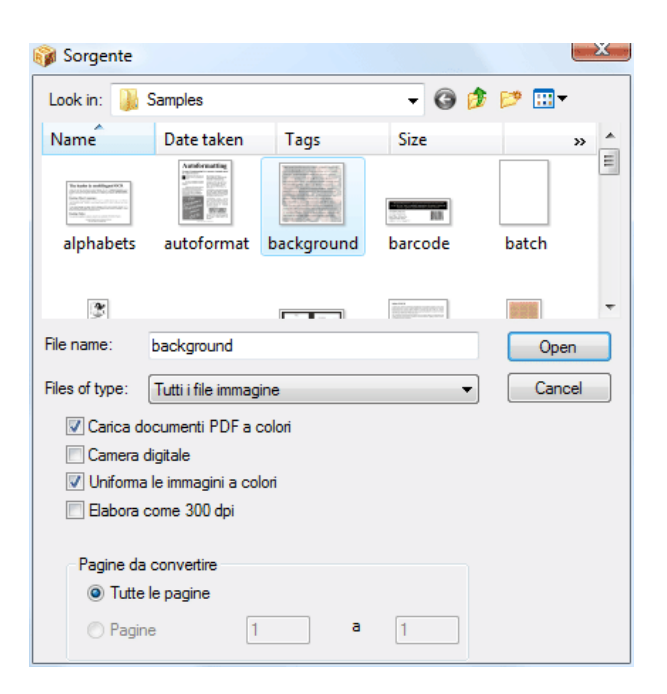

**Nota**: è anche possibile **trascinare** i file immagine nella finestra immagini di Readiris per aprirli.

**Nota**: fare clic col pulsante destro del mouse su qualsiasi file immagine che si vuole aprire, quindi su **Apri con** e selezionare **Applicazione IOCR**. Il software Readiris aprirà l'immagine e la visualizzerà.

**Nota**: quando si caricano file immagine a più pagine (immagini TIFF e fax DCX) e documenti PDF, è possibile definire l'intervallo di pagine (questo è utile, ad esempio, se è necessario acquisire solo alcuni capitoli di un documento). A questo scopo, fare clic sul pulsante **Apri** nella barra degli strumenti principale. Nell'area **Pagine da convertire**, selezionare **Pagine** e indicare quali pagine si vuole caricare. Vedere anche **Apertura e riconoscimento di più file immagine**.

**Suggerimento**:per velocizzare il processo di caricamento, fare clic sul pulsante **Apri** e deselezionare **Carica documenti PDF a colori** quando si elaborano documenti PDF.

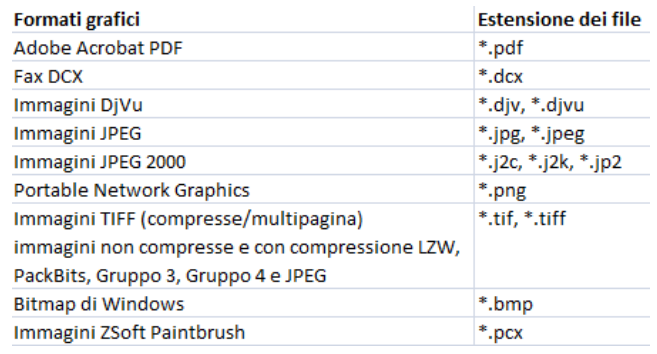

Readiris supporta i seguenti formati grafici:

Selezionare il file immagine desiderato e fare clic su **Apri**.

Nota: le opzioni della finestra di dialogo **Sorgente** si applicano anche alle scansione di documenti e sono descritte nella sezione **Scansione di documenti cartacei**.

## **SCANSIONE DI DOCUMENTI CARTACEI**

Con Readiris è possibile elaborare documenti cartacei acquisiti con lo scanner o elaborare i file immagine in vari formati già esistenti.

Quando si elaborano documenti cartacei, Readiris avvia lo scanner non appena si preme il pulsante **Scansione** e visualizza il documento acquisito nell'interfaccia.

### **Per acquisire i documenti:**

 Fare clic sul pulsante **Scanner** per definire le impostazioni dello scanner.

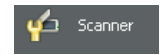

Notare che le varie opzioni nella finestra di dialogo **Scanner** sono disponibili anche nella finestra di dialogo **Apri**.

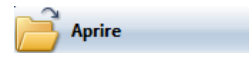

Selezionare il modello di scanner corretto.

Se lo scanner non è compreso nell'elenco, selezionare **Altri modelli Twain** e fare clic su **OK**.

 Readiris supporta quasi tutti gli scanner piani e con alimentatore di fogli, i dispositivi "all-in-one" ("MFP" - "Multifunctional Peripheral"), le fotocamere digitali e i normali scanner attualmente disponibili. Readiris è compatibile con il protocollo Twain.

> Il pulsante **Configura** è disponibile solo ove applicabile. Fare clic per selezionare l'origine Twain.

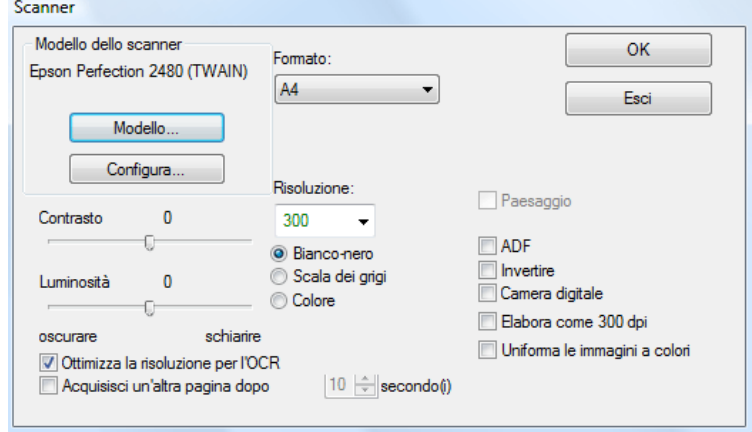

Selezionare le impostazioni dello scanner

#### **Formato e risoluzione**

Readiris supporta un'ampia gamma di formati carta e risoluzioni.

Si consiglia di utilizzare una risoluzione di scansione di 300 dpi.

Per riconoscere , testi in lingue asiatiche o caratteri molto piccoli, utilizzare una risoluzione di 400 dpi.

### **Modalità colore**

Readiris può acquisire i documenti e aprire i file immagine a **colori**, in **bianco e nero** e in **scala di grigi**.

#### **Contrasto - Luminosità**

Utilizzare il cursore per determinare il livello appropriato di luminosità e contrasto per ottenere risultati di scansione ottimali.

#### **Ottimizzazione della risoluzione per l'OCR**

Selezionare l'opzione **Ottimizza la risoluzione per l'OCR** per correggere la risoluzione delle immagine acquisite con troppi dettagli (oltre 600 dpi). Readiris ridurrà la risoluzione.

È importante notare che questa opzione non può aumentare la risoluzione delle immagini acquisite con un livello di dettagli scarso.

#### **Scansione di documenti a più pagine**

Quando si acquisiscono documenti a più pagine con uno scanner dotato di alimentatore automatico di fogli, selezionare l'opzione **ADF**. Inserire le pagine che si desidera acquisire nell'alimentatore e avviare la scansione.

In alternativa, attivare la funzione **Scansione con intervallo**se si utilizza uno scanner piano**:** Selezionare l'opzione **Acquisisci un'altra pagina dopo** e indicare dopo quanti secondi si vuole che Readiris acquisisca un'altra pagina.

Per maggiori informazioni, vedere la sezione **Scansione e riconoscimento di documenti a più pagine**.

**Importante**: eventuali opzioni non disponibili per lo scanner selezionato vengono visualizzate in grigio.

#### **Acquisizione di immagini in formato orizzontale**

Selezionare l'opzione **Paesaggio** se si acquisiscono immagini orientate in orizzontale.

#### **Esposizione automatica**

Con alcuni scanner viene selezionata per impostazione predefinita l'opzione **Esposizione automatica**. Questa opzione regola automaticamente le impostazioni di contrasto e luminosità.

#### **Scansione di immagini invertite**

Selezionare l'opzione **Invertire** quando si acquisiscono immagini invertite in bianco e nero.

#### **Uso di una fotocamera digitale**

Selezionare **Camera digitale** se l'origine dei documenti è una fotocamera. Readiris utilizza speciali routine di riconoscimento per elaborare le immagini di fotocamere digitali.

Suggerimenti per l'uso di una fotocamera digitale come origine:

- Calibrare la camera fotografando un documento bianco.
- Selezionare sempre la risoluzione di immagine più elevata.
- Attivare la modalità macro della fotocamera per acquisire primi piani.
- Utilizzare solo lo zoom ottico, non quello digitale.
- Tenere la telecamera direttamente sopra il documento. Non fotografare il documento da una posizione inclinata.
- Produrre immagini stabili. Utilizzare un treppiedi se necessario.
- Disattivare il flash quando l'immagine è su carta lucida.
- Non aprire immagini da fotocamera compresse.
- Adattare le impostazioni di luminosità e contrasto di Readiris all'ambiente (luce naturale, luce artificiale e luce al neon).
- Selezionare la modalità colore o scala di grigi.

#### **Elaborazione come 300 dpi**

Selezionare **Elabora come 300 dpi** quando si elaborano immagini con una risoluzione non corretta o sconosciuta. Le immagini vengono elaborate come se avessero una risoluzione da 300 dpi.

La risoluzione delle immagini provenienti da una fotocamera digitale è praticamente quasi sempre sconosciuta.

#### **Uniformazione delle immagini a colori**

Questa opzione è selezionata per impostazione predefinita; uniformare le immagini è necessario con alcuni scanner per riconoscere in modo ottimale le immagini a colori e in scala di grigi.

 Una volte definite le impostazioni (**Impostazioni scanner**, **Opzioni**), fare clic su **Scansione** per acquisire i documenti.

> **Nota**: fare attenzione all'allineamento delle righe. Un'inclinazione delle righe superiore a 0,5 gradi aumenta il rischio di errori OCR.
# **CAPITOLO 6 RITOCCO DEI DOCUMENTI ACQUISITI**

#### **RITOCCO DEI DOCUMENTI ACQUISITI**

Per ottenere risultati OCR ottimali, in caso di acquisizione o apertura di immagini estremamente chiare o scure in scala di grigi e a colori, può essere necessario agire sulle immagini prima di eseguire il riconoscimento.

#### **Per ritoccare le immagini:**

Aprire o acquisire un documento a colori o in scala di grigi.

Assicurarsi che le **impostazione dello scanner** siano corrette.

**Importante**: le **impostazione dello scanner** e **impostazioni di ritocco** possono sembrare le stesse, ma è importante notare che i due gruppi di impostazioni trovano applicazione in fasi diverse del processo di scansione/riconoscimento.

Nel menu **Azione**, fare clic su **Regola immagine**.

Readiris utilizza routine di **binarizzazione** intelligenti per convertire le immagini a colori e in scala di grigi nelle immagini in bianco e nero utilizzate per il processo OCR.

o Selezionare **Uniforma l'immagine a colori** per uniformare l'immagine.

Questa opzione rende le immagini a colori e in scala di grigi più omogenee, uniformando le differenze di intensità. Come risultato, viene creato un contrasto più netto fra il primo piano (testo) e lo sfondo (parte grafica).

**Nota**: l'uniformazione è talvolta il solo modo per separare il testo dallo sfondo colorato.

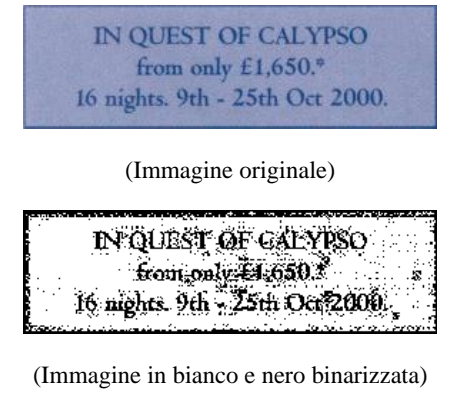

IN QUEST OF CALYPSO from only £1,650,\*

16 nights. 9th - 25th Oct 2000.

(Immagine uniformata)

#### o Utilizzare il cursore per aumentare o ridurre la **Luminosità**.

Le impostazioni di **Luminosità** determinano la luminosità generale dell'immagine. Con queste impostazioni è possibile inscurire o schiarire l'immagine quando il testo diventa illeggibile.

Esempio 1: schiarire un'immagine scura per eliminare lo sfondo della pagina.

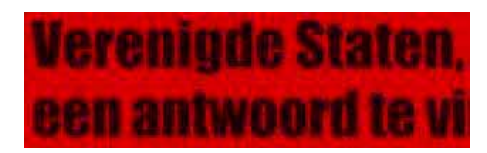

(Immagine a colori)

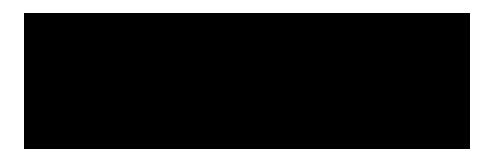

(Immagine binarizzata. Le impostazioni di binarizzazione standard producono un'immagine nera)

# **Verenigde Staten,** een antwoord te vi

(L'immagine schiarita presenta risultati di riconoscimento soddisfacenti)

Esempio 2: inscurire un'immagine quando il testo è così chiaro che non appare nell'immagine binarizzata.

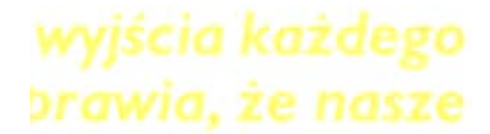

(Immagine a colori)

wyjscia każdego argwig, ze hasze (Immagine binarizzata. Le impostazioni di luminosità standard producono caratteri frammentati)

# wyjścia każdego brawia, że nasze

(L'immagine inscurita presenta risultati di riconoscimento soddisfacenti)

o Utilizzare il cursore per aumentare o ridurre il **Contrasto**.

Le impostazioni di **Contrasto** determinano il contrasto tra le zone chiare e scure di un'immagine. Queste impostazioni consentono di far risaltare la forma dei caratteri su uno sfondo colorato.

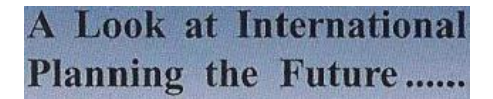

(Immagine a colori)

# A Look at International Planning the Future......

(Le impostazioni di contrasto predefinite producono caratteri interrotti)

# A Look at International Planning the Future......

(Utilizzando un livello di contrasto più alto si ottengono risultati di riconoscimento ottimali)

o Utilizzare il cursore per aumentare o ridurre i valori dell'opzione **Elimina piccoli punti**.

Con questa operazione si eliminano i piccoli punti presenti nell'immagine in bianco e nero.

- Fare clic su **Applica** per un'anteprima dei risultati.
- Se i risultati sono soddisfacenti, fare clic su **OK**. In caso contrario, modificare nuovamente le impostazioni.
- Fare clic su **Riconoscere + Salvare** per riconoscere il documento.

# **CAPITOLO 7 SALVATAGGIO DI DOCUMENTI COME FILE IMMAGINE**

Non è necessario eseguire immediatamente l'OCR dei documenti cartacei che si acquisiscono. Possono essere salvati come file immagine.

#### **A tal fine:**

- Acquisire il documento.
- Nel menu **File**, fare clic sui comandi **Salva pagina completa come immagine** oppure **Salva tutte pagine come immagine**.
- Successivamente aprire il file immagine salvato ed eseguire il riconoscimento.

#### **Salvataggio dei soli elementi grafici**

È possibile scegliere di salvare la finestra degli elementi grafici senza il testo del documento.

#### **A tal fine:**

- Acquisire o aprire il documento.
- Nel menu **File** fare clic su **Salva grafici**.
- Tutti gli elementi grafici del documento verranno salvati in un singolo file.

# **CAPITOLO 8 ORGANIZZAZIONE IN FINESTRE DEI DOCUMENTI**

# **ORGANIZZAZIONE AUTOMATICA IN FINESTRE DEI DOCUMENTI**

Quando si acquisiscono o si aprono i documenti, Readiris applica automaticamente la funzione **Analisi pagina** per suddividere i documenti in diverse finestre.

> L'opzione **Analisi pagina** è selezionata per impostazione predefinita. Fare clic sul pulsante **Opzioni** per disabilitare **Analisi pagina** se si vuole evitare l'esecuzione automatica di questa funzione.

> I risultati dell'analisi della pagina possono essere modificati manualmente dopo l'esecuzione automatica della funzione Analisi pagina. Per maggiori informazioni, consultare la sezione **Organizzazione manuale in finestre dei documenti**.

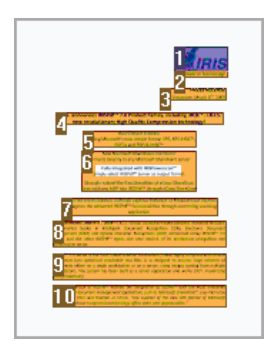

#### **Tipi di finestra**

Readiris utilizza cinque tipi di finestra: **blocchi di testo**, **zone grafiche**, **tabelle**, **zone codici a barre** e **zone con scrittura in stampatello**.

La funzione **Analisi pagina** rileva automaticamente le zone di testo, grafiche e tabelle. Le zone con codici a barre e le zone con scrittura in stampatello devono invece essere tracciate manualmente.

> Per maggiori informazioni, consultare la sezione **Organizzazione manuale in finestre dei documenti**.

Ogni tipo di finestra è identificata da un colore specifico: le finestre di testo sono di colore arancione, le zone grafiche violetto e le tabelle rosa. Le zone con codici a barre sono verdi e le zone con scrittura in stampatello blu.

Le finestre sono ordinate dall'alto al basso, da sinistra a destra. I numeri indicano la sequenza di ordinamento delle finestre. Questi ultimi due parametri sono tuttavia modificabili. Per maggiori informazioni, consultare la sezione **Organizzazione manuale in finestre dei documenti**.

#### **Esclusione delle zone di testo lungo i bordi della pagina**

Quando lo scanner genera dei bordi neri attorno all'immagine, l'Analisi pagina individua talora delle zone in cui si trovano solo elementi di disturbo.

Per evitare questa eventualità, fare clic su **Non individuare finestre sui bordi** nel menu **Impostazioni** e acquisire nuovamente il documento.

#### **Ignora zona esterna**

In alternativa all'organizzazione automatica in finestre dei documenti, è possibile utilizzare la funzione **Ignora zona esterna**.

Questa funzione è utile quando è necessario riconoscere solo un'area particolare delle pagine del documento.

Selezionare **Ignora zona esterna** facendo clic sul pulsante corrispondente nella barra degli strumenti immagine.

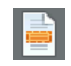

Tracciare un riquadro attorno alla parte della pagine che si desidera riconoscere con Readiris.

La parte della pagina selezionata verrà analizzata automaticamente.

Verrà richiesto se si desidera escludere la stessa zona esterna dall'analisi pagina su ogni pagina del documento.

# **ORGANIZZAZIONE MANUALE IN FINESTRE DEI DOCUMENTI**

Oltre all'organizzazione automatica in finestre dei documenti tramite la funzione Analisi pagina, Readiris consente di tracciare le finestre in modo manuale.

La possibilità di tracciare manualmente le finestre si dimostra utile quando è necessario modificare i risultati ottenuti con la funzione Analisi pagina automatica. È inoltre utile durante la creazione di modelli di organizzazione in finestre.

> Per maggiori informazioni sui modelli di organizzazione in finestre, vedere la sezione **Uso dei modelli di organizzazione in finestre**.

> Si ricorda inoltre che le zone contenenti testo in stampatello o codici a barre devono essere sempre tracciate manualmente.

#### **Funzionamento**

- Per tracciare manualmente le finestre in un documento, fare clic sul pulsante **Opzioni** e deselezionare **Analisi pagina**.
- Aprire o acquisire il documento facendo clic sul pulsante **Scansione** o **Apri**.

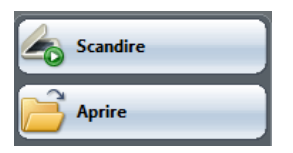

 Selezionare il **tipo di finestra** corretto facendo clic sul pulsante del tipo di finestra corrispondente nella barra degli strumenti immagine.

> Readiris utilizza cinque tipi di finestra: **blocchi di testo**, **zone grafiche**, **tabelle**, **zone codici a barre** e **zone con scrittura in stampatello**.

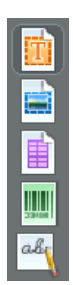

 Tracciare un riquadro attorno ai blocchi di testo, agli elementi grafici, alle tabelle, ai codici a barre e alle zone con scrittura in stampatello che si desidera organizzare in finestre.

> Per maggiori informazioni sul riconoscimento di codici a barre e della scrittura manuale in stampatello, consultare le sezioni **Riconoscimento di codici a barre** e **Riconoscimento di testo in stampatello**.

 Una volta terminato di tracciare le finestre nel documento, fare clic sul pulsante **Riconoscere + Salvare** per eseguire l'OCR.

#### **Ordinamento delle finestre**

Per modificare l'ordine delle finestre, fare clic sul pulsante **Ordina** nella barra degli strumenti immagine, quindi sulle singole finestre nell'ordine desiderato.

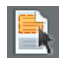

Terminata questa operazione, fare clic sul pulsante **Riconoscere + Salvare** per eseguire l'OCR.

> Le finestre non selezionate vengono semplicemente escluse dal riconoscimento.

#### **Creazione di finestre poligonali**

Quando si tracciano manualmente le finestre è possibile utilizzare anche forme diverse da quella rettangolare. È possibile creare finestre poligonali unendo zone rettangolari. Ogni qualvolta due finestre dello stesso tipo si intersecano, diventano automaticamente un poligono.

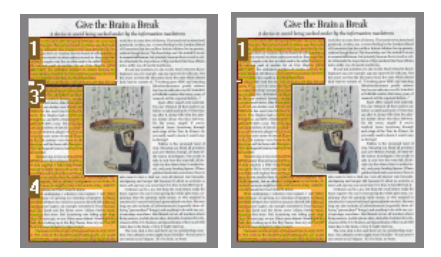

#### **Esecuzione automatica dell'analisi pagina**

Nel caso in cui la pagina corrente fosse troppo complessa da suddividere manualmente in finestre, fare clic sul pulsante **Analizza** 

**la pagina** nella barra degli strumenti immagine per organizzare automaticamente la pagina in finestre.

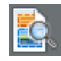

Si ricorda inoltre che le zone contenenti testo in stampatello o codici a barre devono essere sempre tracciate manualmente.

#### **Cambio del tipo di finestra**

Per modificare il tipo di finestra, fare clic col pulsante destro del mouse sulla finestra, quindi selezionare **Finestra**, fare clic su **Tipo**, infine scegliere il tipo di finestra richiesto.

È inoltre possibile modificare il tipo di più finestre contemporaneamente:

Fare clic sul pulsante **puntatore** nella barra strumenti immagine.

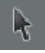

- Tenere premuto il tasto **Maiusc** mentre si selezionano tutte le finestre che si desidera modificare.
- Fare clic col pulsante destro del mouse su una qualsiasi delle finestre selezionate, scegliere **Finestra**, quindi **Tipo** e infine fare clic sul tipo di finestra desiderato.

#### **Modifica delle dimensioni delle finestre**

Fare clic sulla finestra che si desidera modificare.

Passare col puntatore del mouse su un indicatore (ai lati e agli angoli della finestra).

Fare clic sull'indicatore e trascinarlo col mouse per modificare la dimensione della finestra.

#### **Spostamento delle finestre**

Selezionare la finestra che si desidera spostare.

Fare clic all'interno della finestra e trascinarla col mouse per modificare la sua posizione.

#### **Riconoscimento di una finestra specifica**

Fare clic col pulsante destro del mouse sulla finestra che si desidera riconoscere e selezionare **Copia come testo**.

> I risultati vengono inviati agli Appunti come testo continuo. Questa procedura si applica anche alla scrittura manuale in stampatello.

> Anche le finestre contenenti elementi grafici e codici a barre possono essere copiate negli Appunti.

#### **Eliminazione delle finestre**

Selezionare le finestre che si vuole eliminare o fare clic sul comando **Seleziona tutto** nel menu **Modifica** per selezionare tutte le finestre.

Selezionare i comandi **Taglia** oppure **Cancella** nel menu **Modifica** per tagliare o eliminare le finestre.

oppure

Fare clic col pulsante destro del mouse sulle finestre selezionate, scegliere **Finestra**, quindi fare clic su **Elimina**.

#### **Eliminazione di piccole finestre**

Alcuni documenti, ad esempio i fax, presentano spesso "punti sporadici" nelle pagine che determinano la creazione di finestre superflue che non contengono testo.

Per cancellare tutte le piccole finestre, fare clic su **Sopprimi le piccole finestre** nel menu **Modifica**.

Questa opzione elimina tutte le finestre con un lato più piccolo di 1,25 cm e riordina le zone restanti".

# **USO DEI MODELLI DI ORGANIZZAZIONE IN FINESTRE**

Quando si esegue il riconoscimento di molti documenti con un layout di pagina simile, può essere utile utilizzare i **modelli di organizzazione in finestre** anziché la funzione analisi pagina automatica. In questo modo, viene applicata la stessa struttura della finestra a tutti i documenti acquisiti o aperti, velocizzando il processo.

#### **Funzionamento**

 Suddividere manualmente in finestre la prima pagina del documento utilizzando i pulsanti nella barra degli strumenti immagine.

> Per maggiori informazioni, consultare la sezione **Organizzazione manuale in finestre dei documenti**.

- Nel menu **File** fare clic sul comando **Salva finestre**.
- Apertura o scansione di altre pagine del documento facendo clic sul pulsante **Apri** oppure **Scansione** nella barra degli strumenti principale.
- Nel menu **File**, fare clic sul comando **Carica finestre**.
- Selezionare il file di layout salvato.
- Per applicare il layout a **tutte** le pagine aperte o acquisite, selezionare **Applica finestre a tutte le pagine** nella finestra di dialogo **Schema utente**.
- Fare clic su **Apri** per caricare un file di layout.

Occorre notare che quando si aggiunge un documento a Readiris, il file di layout deve essere ricaricato perché la funzione Analisi pagina è attivata per impostazione predefinita.

#### **Ignora zona esterna**

In alternativa ai modelli di organizzazione in finestre, è possibile utilizzare l'opzione **Ignora zona esterna.** In questo modo, viene definita l'area specifica della pagina che deve essere riconosciuta. Tutti i dati esterni a tale area saranno esclusi dal riconoscimento.

#### **Funzionamento**

 Selezionare **Ignora zona esterna** facendo clic sul pulsante corrispondente nella barra degli strumenti immagine.

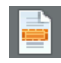

 Tracciare un riquadro attorno alla parte della pagina che si desidera riconoscere con Readiris.

La parte della pagina selezionata verrà analizzata automaticamente.

Verrà chiesto di ignorare la stessa zona esterna per tutte le pagine del documento.

Per annullare l'esecuzione di questa funzione, ripetere l'**Analisi pagina** facendo clic sul pulsante **Analizza la pagina** nella barra degli strumenti immagine.

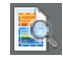

Fare clic su **Riconoscere + Salvare** per eseguire l'OCR.

# **CAPITOLO 9**

# **RICONOSCIMENTO DI DOCUMENTI**

### **INTRODUZIONE**

Per riconoscere i documenti, Readiris applica criteri di linguistica durante la fase di riconoscimento. In questo modo, Readiris è in grado di riconoscere testo, tabelle, elementi grafici, codici a barre e testo in stampatello in tutti i tipi di documenti. Readiris è anche in grado di gestire complessi documenti in colonne, documenti di scarsa qualità, fax, stampe a matrici di punti, documenti acquisiti o copiati in modo non corretto, ovvero con forme dei caratteri troppo scure o troppo chiare, ecc.

Readiris supporta 128 **lingue**: Readiris supporta tutte le lingue americane ed europee, comprese le lingue dell'Europa centrale, il cirillico e le lingue baltiche, nonché il greco e il turco. Come opzione, Readiris può riconoscere documenti ebraici e arabi, oltre a quattro lingue asiatiche: giapponese, cinese tradizionale, cinese semplificato e coreano. Readiris è in grado di gestire anche testi in più alfabeti: il software individua le parole "occidentali" che compaiono nei documenti in lingua greca, cirillica, araba, ebraica e asiatica, nelle quali numerosi nomi propri, marche ecc. non traslitterabili vengono scritti usando le lettere dell'alfabeto latino.

Readiris è basato sulle tecnologie di riconoscimento dei caratteri più avanzate. La sua capacità di riconoscere i testi indipendentemente dai font utilizzati è integrata dall'uso di tecniche di autoapprendimento. Il sistema è in grado di apprendere nuovi caratteri e parole tramite analisi contestuali e linguistiche. In questo

modo si aumenta la precisione del riconoscimento man mano che il processo avanza.

Oltre a ciò, Readiris dispone di una funzione di verifica utente (opzionale). Se attivata, la funzione di verifica utente (**Apprendimento interattivo**) non solo contrassegna i caratteri che non vengono riconosciuti con sicurezza ma consente anche di aumentare la precisione del sistema. Tutte le soluzioni che si confermano vengono memorizzate temporaneamente durante il riconoscimento, aumentando la velocità e l'affidabilità del sistema, che diventa più intelligente man mano che il processo prosegue. Questo potente strumento di apprendimento consente di insegnare a Readiris caratteri speciali come ad esempio simboli matematici e segni grafici decorativi ("dingbats"), ma anche di gestire i font distorti presenti nei documenti.

I risultati dell'apprendimento interattivo possono essere memorizzati in modo permanente in **dizionari font** per l'uso futuro.

Un altro modo per aumentare la precisione del riconoscimento è l'uso di lessici utente. È possibile creare lessici utente contenenti la terminologia specifica che si desidera venga utilizzata da Readiris per il riconoscimento.

## **SELEZIONE DELLA LINGUA DEL DOCUMENTO**

Readiris consente di eseguire l'OCR in 128 lingue. Readiris supporta tutte le lingue americane ed europee, comprese le lingue dell'Europa centrale, il cirillico e le lingue baltiche, nonché il greco e il turco.

Readiris Pro Asian e Readiris Corporate Asian sono inoltre in grado di riconoscere documenti in giapponese, cinese semplificato, cinese tradizionale e coreano.

Readiris Pro Middle-East e Readiris Corporate Middle-East possono inoltre riconoscere documenti in arabo, farsi ed ebraico.

Per il riconoscimento dei documenti acquisiti, è necessario specificare la lingua.

#### **A tal fine:**

Fare clic sull'icona **mappamondo** nella barra degli strumenti principale e selezionare la lingua desiderata dall'elenco a discesa.

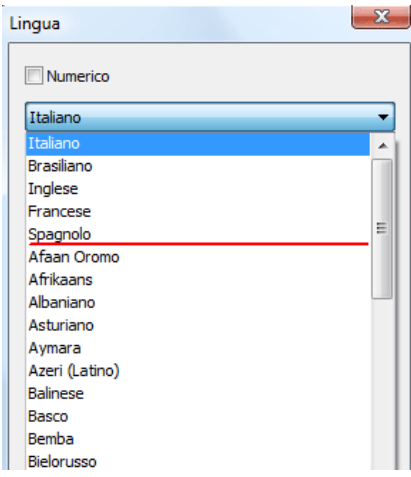

Le ultime 5 lingue utilizzate sono spostate nella parte superiore dell'elenco.

**Importante**: selezionare la lingua del documento *prima* di eseguire l'analisi pagina quando si trattano documenti asiatici, ebraici e arabi. Per questi documenti vengono utilizzate routine specifiche di analisi della pagina.

Il riconoscimento può inoltre essere limitato a **set di caratteri numerici** per riconoscere in modo ottimale tabelle e cifre. Readiris riconoscerà quindi solamente i caratteri numerici 0-9 e i seguenti simboli:

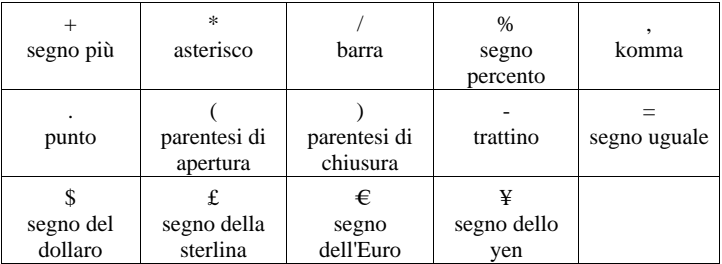

Per attivare la modalità numerica, selezionare **Numerico** nella finestra di dialogo **Lingua**.

#### **Riconoscimento delle parole occidentali nelle lingue cirilliche e slave e in greco**

In certe lingue cirilliche e slave, nonché nel greco, i nomi propri di origine occidentale rimangono spesso scritti con l'alfabeto latino.

Readiris è in grado di riconoscere tali parole occidentali in russo, bielorusso, ucraino, serbo, macedone, bulgaro e greco.

Basta semplicemente indicare la combinazione linguistica (Altra lingua: Inglese) utilizzata nel testo. Readiris utilizzerà il set di caratteri corrispondente e passerà da una lingua all'altra quando necessario.

#### **Per abilitare la lettura di parole occidentali nelle lingue sopra indicate:**

- Fare clic sull''icona mappamondo nella barra degli strumenti principale.
- Selezionare la combinazione linguistica richiesta dall'elenco a discesa **Lingua**.

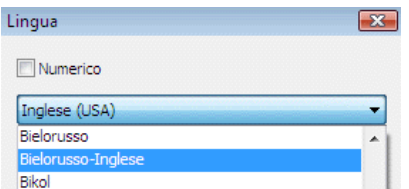

**Nota**: quando si elaborano documenti asiatici o ebraici, vengono utilizzati automaticamente i set di caratteri misti.

#### **Velocità - Precisione**

Selezionare il giusto compromesso tra **velocità dell'OCR** e **precisione dell'OCR**.

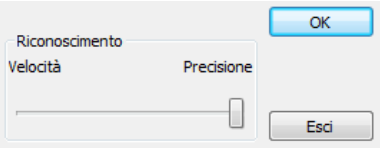

Questo compromesso è disponibile per gli alfabeti latino, cirillico e greco.

**Nota**: preferire la precisione rispetto alla velocità se la qualità dell'immagine è piuttosto scarsa.

# **DEFINIZIONE DELLE CARATTERISTICHE DEL DOCUMENTO**

Oltre alla lingua, vi sono altre caratteristiche del documento che risultano importanti ai fini del riconoscimento, ad esempio, **Tipo di font** e **Taglia dei caratteri**.

## **Tipo di font**

Readiris distingue tra documenti stampati "normali" e a matrice di punti. I simboli a matrice di punti (del tipo a 9 pin) sono realizzati mediante punti isolati e separati.

Per riconoscerli, sono necessarie tecniche di riconoscimento e segmentazione speciali e tali impostazioni devono essere specificatamente attivate.

# Far out in the uncharted back

#### **Per selezionare il tipo di font:**

- Nel menu **Impostazioni**, selezionare **Tipo di font**.
- Per impostazione predefinita, il tipo di font è impostato su **Automatico**.

In questo modo, Readiris riconosce la stampa a matrice di punti a "25 pin" o "NLQ" (Near Letter Quality) o il tipo di stampa "normale".

 Per eseguire l'OCR di documenti stampati a matrice di punti, fare clic su **Matrice di punti**.

> Readiris riconoscerà i documenti stampati nella cosiddetta qualità "bozza" oppure "9 pin".

## **Spaziatura dei caratteri**

La spaziatura dei caratteri corrisponde al numero di caratteri per pollice in un tipo di caratteri. La spaziatura dei caratteri può essere **fissa**, ovvero tutti i caratteri hanno la stessa larghezza, oppure **proporzionale**, in cui i caratteri hanno larghezze diverse.

#### **Per selezionare la spaziatura dei caratteri:**

Nel menu **Impostazioni**, selezionare **Taglia dei caratteri**.

- Per impostazione predefinita, questa opzione è impostata su Automatico.
- Fare clic su **Fisso** se tutti i caratteri di un tipo hanno la stessa larghezza. Questo spesso è il caso di vecchi documenti stampati con la macchina da scrivere.
- Fare clic su **Proporzionale** se i caratteri sono di larghezza diversa. Normalmente, tutti i font di giornali, riviste e libri sono di tipo proporzionale.

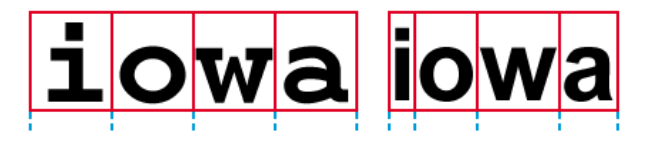

**Importante**: queste caratteristiche dei documenti non si applicano a documenti asiatici, ebraici o arabi.

## **UTILIZZO DELL'APPRENDIMENTO INTERATTIVO**

Readiris dispone della funzione **Apprendimento interattivo**. Tramite l'**Apprendimento interattivo**, l'utente ha la possibilità di "insegnare" al sistema di riconoscimento i font e le forme dei caratteri, nonché, se necessario, di correggere i risultati dell'OCR. Durante l'apprendimento interattivo, qualsiasi carattere non riconosciuto con sicurezza dal sistema viene visualizzato in una finestra di anteprima unitamente alla parola di origine e alla soluzione proposta.

L'apprendimento interattivo può notevolmente migliorare la precisione del riconoscimento ed è particolarmente utile per riconoscere forme distorte o illeggibili. L'apprendimento interattivo viene anche utilizzato per insegnare al sistema simboli speciali che Readiris non è in grado di riconoscere, ad esempio simboli matematici e scientifici e i segni grafici decorativi.

#### **Per attivare l'apprendimento interattivo:**

- Nel menu **Apprendimento** fare clic su **Apprendimento interattivo**.
- Definire le impostazioni necessarie e fare clic sul pulsante **Riconoscere + Salvare** per riconoscere il documento.
- Al termine del riconoscimento, Readiris avvia la fase di apprendimento interattivo.

Verranno visualizzati i caratteri non riconosciuti con sicurezza del sistema.

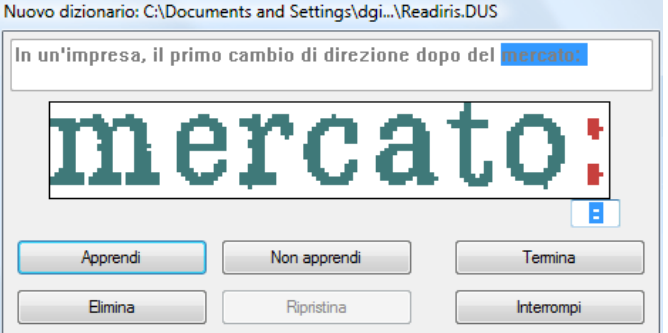

Se i risultati sono corretti:

o Fare clic sul pulsante **Apprendi** e salvare i risultati come approvati.

I risultati dell'apprendimento vengono temporaneamente memorizzati nella memoria del computer per tutta la durata del riconoscimento. Readiris non visualizzerà più i caratteri appresi durante l'OCR del resto del documento.

Quando viene eseguito l'OCR di un nuovo documento, i risultati vengono cancellati.

Per salvare i risultati dell'apprendimento in modo permanente, utilizzare un dizionario dei font. Per maggiori informazioni, vedere la sezione **Utilizzo dei dizionari di font**.

o Fare clic su **Termina** per salvare tutte le soluzioni offerte dal software.

Se i risultati non sono corretti:

o Digitare i caratteri corretti e fare clic sul pulsante **Apprendi**.

oppure

o Fare clic su **Non apprendere** e salvare i risultati come incerti.

Utilizzare questo comando per caratteri danneggiati che, se appresi, potrebbero essere confusi con altri caratteri, ad esempio il numero 1 e la lettera I, che hanno una forma identica con diversi font.

o Fare clic su **Elimina** per eliminare i caratteri dal riconoscimento.

Utilizzare questo pulsante per prevenire la presenza di elementi di disturbo nel file di output.

o Fare clic su **Ripristina** per correggere gli errori.

Readiris mantiene in memoria le ultime 32 operazioni.

o Fare clic su **Interrompi** per interrompere l'apprendimento interattivo.

Tutti i risultati dell'apprendimento verranno eliminati. Alla successiva selezione dell'opzione **Riconoscere + Salvare**, si avvierà anche l'apprendimento interattivo.

#### **UTILIZZO DEI DIZIONARI DI FONT**

Quando si esegue la scansione di numerosi documenti con le stesse caratteristiche in termini di tipo, qualità dei font e di stampa, è inutile ripetere ogni volta lo stesso processo di apprendimento. È pertanto utile utilizzare dizionari dei font. I dizionari dei font contengono le informazioni sui font apprese con la funzione **Apprendimento interattivo** e possono aumentare notevolmente la qualità dei risultati ottenuti.

I dizionari dei font sono limitati a 500 forme. Si consiglia di creare dizionari separati per compiti specifici.

#### **Per creare un nuovo dizionario:**

 Nel menu **Apprendimento**, fare clic sul comando **Nuovo dizionario**.

> Readiris aprirà per impostazione predefinita il dizionario **Readiris.dus.** Modificare il nome del file e fare clic su **Salva** per salvare il nuovo dizionario.

- Per attivare il dizionario, fare clic su **Apprendimento interattivo** nel menu **Apprendimento**.
- Fare clic su **Riconoscimento + Salva** per riconoscere il documento.
- Readiris avvia la fase Apprendimento interattivo. Utilizzare i pulsanti della finestra di dialogo per salvare i caratteri nel dizionario.

#### **Per utilizzare un dizionario dei font esistente:**

- Nel menu **Apprendimento** fare clic su **Dizionario**.
- Selezionare il dizionario che si vuole usare e fare clic su **Apri**.
- Nel menu **Apprendimento**, fare clic su **Aggiungi al dizionario** oppure su **Leggi dizionario**.

Se si seleziona **Aggiungi al dizionario**, assicurarsi di attivare la funzione **Apprendimento interattivo**. Readiris riconoscerà le forme dei caratteri memorizzate nel dizionario e utilizzerà l'apprendimento interattivo per memorizzare nuove informazioni nel dizionario.

Se si seleziona **Leggi dizionario**, Readiris riconoscerà le forme dei caratteri memorizzati nel dizionario ma non vi aggiungerà nuovi contenuti, anche se la funzione **Apprendimento interattivo** è attivata. Occorre notare che l'attivazione della funzione **Apprendimento interattivo** può risultare utile anche in questo caso; inoltre, se necessario, correggere i risultati del riconoscimento che non sono salvati nel dizionario.

**Attenzione**: non fare clic su **Dizionario** nel menu **Apprendimento** e aprire un dizionario esistente se è attivata la modalità **Nuovo dizionario**, altrimenti il contenuto del dizionario verrà cancellato.

 Fare clic su **Riconoscimento + Salva** per riconoscere il documento.

# **CAPITOLO 10 FORMATTAZIONE E SALVATAGGIO DI DOCUMENTI**

#### **FORMATTAZIONE DI DOCUMENTI**

I documenti di cui si esegue l'OCR in Readiris possono essere salvati in vari formati di output. Readiris salva i risultati dell'OCR come file PDF di Adobe Acrobat, Microsoft XPS, Word, RTF e OpenDocument, HTML e XML, WordML e fogli elettronici SpreadsheetML, nonché file di testo Ansi e Unicode.

Oltre a ciò, Readiris può esportare direttamente i risultati nelle applicazioni di destinazione quali Microsoft Word ed Excel, Adobe Reader, Microsoft XPS Viewer, i principali browser Web e software di posta elettronica, ecc.

> Nota: i file RTF creati da Readiris possono inoltre essere aperti in applicazioni per uso ufficio basate sul Web, quali AjaxWrite, ThinkFree, Zoho Writer e Google Writely (che apre sia documenti RTF che HTML). Quando si utilizza una di queste applicazioni, assicurarsi di selezionare l'opzione di layout **Mantieni il formato parole e paragrafi**.

#### **Funzionamento**

 Fare clic sul pulsante **Formato** sulla barra degli strumenti principale per selezionare la modalità di output.

Readiris può:

- o inviare documenti a un'applicazione che li aprirà automaticamente oppure
- o salvare i documenti come file esterno.

L'opzione **Invia per E-mail** crea un nuovo messaggio e-mail ed inserisce il documento riconosciuto come allegato.

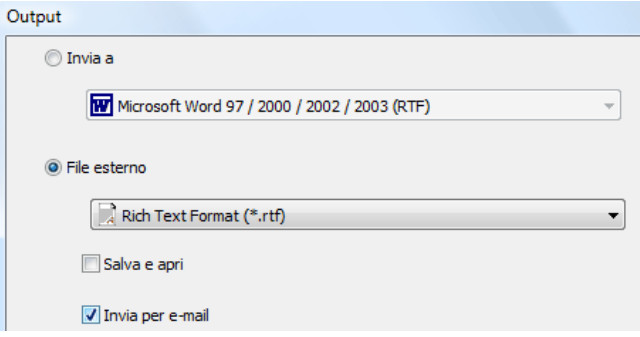

 Fare clic sulle diverse schede per selezionare le impostazioni che si vuole applicare.

> Le impostazioni che non sono disponibili per il formato di output selezionato, vengono visualizzate in grigio.

> I formati dei file di output utilizzati con maggiore frequenza nonchè le relative opzioni sono illustrati nelle sezioni sottostanti.

 Fare clic su **Riconoscere + Salvare** per eseguire il riconoscimento e il salvataggio dei documenti.

> I risultati dell'OCR possono essere esportati più volte senza richiedere la ripetizione del riconoscimento. Fare clic nuovamente sul pulsante **Formato** per modificare il formato del testo e le opzioni di formattazione. Fare quindi clic nuovamente su **Riconoscere + Salvare**.

> Per facilitare le ricerche e l'ordinamento dei risultati, Readiris consente di definire le **proprietà documento** di file di output PDF, XPS, Word, RTF, WordML, SpreadsheetML e HTML. Per definire le

proprietà di un documento, fare clic su **Proprietà documento** nel menu **File**. Occorre notare che le opzioni proprietà documento sono anche accessibili dalla finestra di dialogo **File di output** che si apre selezionando **Riconoscere + Salvare**.

Quando si salva un documento con più pagine come **file esterno**, l'utente ha la possibilità di creare un file di output separato per ogni pagina in Readiris oppure di salvare tutte le pagine appartenenti allo stesso documento in un singolo file di output. Basta semplicemente fare clic sulle opzioni corrispondenti nella finestra di dialogo **File di output**: rispettivamente, **Crea un file per pagina** e **Crea un file per documento**.

Tuttavia le opzioni **Crea un file per pagina** e **Crea un file per documento** sono disponibili solo quando si salvano i documenti come file esterni e non quando si aprono i documenti in un'applicazione di destinazione.

#### **FORMATTAZIONE DI DOCUMENTI DI TESTO**

Con Readiris l'utente ha la possibilità di generare diversi tipi di file di output testuali. Readiris supporta i formati di output Word, WordML, RTF, txt e testo OpenDocument.

**Per creare file di output testuali:** 

- Fare clic sul pulsante **Formato** nella barra degli strumenti principale e selezionare il formato di output dall'elenco a discesa **Invia a** o **File esterno**.
- In base al formato di testo selezionato, sono disponibili diverse opzioni di formattazione.

Le opzioni che non sono disponibili per il formato di output selezionato, vengono visualizzate in grigio.

#### **Opzioni di layout**

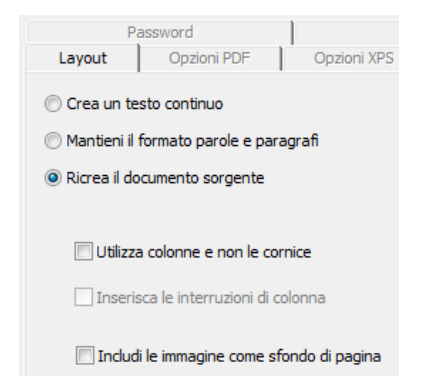

 L'opzione **Crea un testo continuo** evita la formattazione del testo eseguita da Readiris.

Readiris genera in questo caso un testo continuo e senza interruzioni.

 L'opzione **Mantieni il formato parole e paragrafi** consente di raggiungere un compromesso tra testo continuo e autoformattazione.

> Il tipo e la dimensione dei font e lo stile vengono mantenuti nel testo riconosciuto.

Le schede e l'allineamento di ciascun blocco vengono ricreati.

Non vengono ricreati i blocchi di testo e le colonne; i paragrafi si susseguono uno dopo l'altro.

Le tabelle vengono ricreate correttamente.

 L'opzione **Ricrea documento sorgente** ricrea una copia facsimile del documento originale.

> Readiris genera una copia fedele al documento originale e non un'immagine acquisita.

Readiris ricrea inoltre i collegamenti ipertestuali, gli indirizzi email e i siti Web.

 L'opzione **Utilizza colonne e non le cornici** crea documenti in cui il testo è organizzato su più colonne.

> I testi incolonnati sono più facili da modificare rispetto ai documenti contenenti più cornici: il testo scorre liberamente da una colonna all'altra.

> Nota: se il sistema non è in grado di rilevare le colonne nel documento originale, questa modalità di formattazione utilizza le cornici come posizione alternativa.

 L'opzione **Inserisci interruzioni di colonna** definisce se inserire o meno interruzioni di colonna fisse alla fine di ogni colonna.

> Qualsiasi testo modificato, aggiunto o rimosso resta all'interno della colonna. Il testo non si sposta automaticamente oltre un'interruzione di colonna.

> **Nota**: disattivate questa opzione quando si ha un testo in colonna, in questo modo si garantirà lo scorrimento naturale del testo da una colonna a quella successiva.

 L'opzione **Includi immagine come sfondo di pagina** inserisce l'immagine acquisita come sfondo della pagina sotto il testo riconosciuto.

> Questa opzione aumenta notevolmente la dimensione dei file di output.

> Il formato **PDF testo-immagine** garantisce lo stesso risultato con i file PDF.

> L'opzione **Mantieni i colori dello sfondo** nella scheda **Opzioni** offre un'alternativa meno drastica, che garantisce dimensioni più compatte.

#### **Opzioni generali**

Fare clic sulla scheda **Opzioni** per accedere alle opzioni generali:

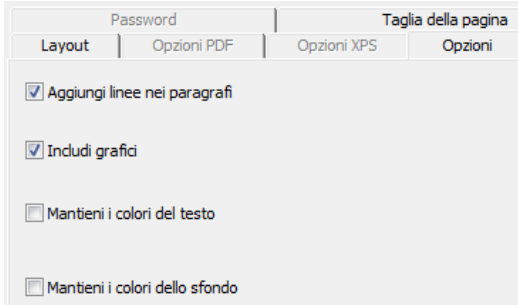

 L'opzione **Aggiungi linee nei paragrafi** consente l'individuazione automatica dei paragrafi.

> Readiris formatta il testo con ritorno a capo automatico fino all'inizio di un nuovo paragrafo e "riunisce" le parole separate da trattini alla fine della riga.

 L'opzione **Includi grafici** consente di inserire immagini nei file di testo autoformattati.

Questo è essenziale per creare una copia fedele di un documento.

Utilizzare le opzioni grafiche nella scheda **Grafici** per determinare la modalità del colore e la risoluzione degli elementi grafici memorizzati nei file di output.

- L'opzione **Mantieni i colori del testo** conserva i colori originali del testo durante il riconoscimento.
- L'opzione **Mantieni i colori dello sfondo** consente di mantenere i colori campione dello sfondo della pagina durante il riconoscimento.

Nel file di output viene creato un colore dello sfondo uniforme per paragrafo.
# **Formati carta**

In base al formato selezionato, è possibile indicare i formati carta preferiti:

- Fare clic sulla scheda **Taglia della pagina** e utilizzare i tasti freccia per applicare ed escludere i formati carta.
- Readiris scorre tutti i formati carta attivi nell'ordine indicato e utilizza il primo formato che sia di dimensioni sufficienti a contenere il documento acquisito.

# **FORMATTAZIONE DI DOCUMENTI CON TABELLE**

Con Readiris è possibile inviare i dati in formato tabellare a un foglio elettronico, a un elaboratore di testi o a un browser Web: le tabelle vengono ricostruite cella per cella all'interno di fogli elettronici oppure vengono inserite come oggetti tabella nei file di elaboratori di testo.

Readiris esegue il riconoscimento di tabelle con e senza griglia.

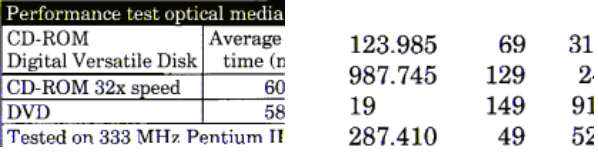

(con griglia) (senza griglia)

#### **Per generare documenti con tabelle:**

 Fare clic sul pulsante **Formato** nella barra degli strumenti principale e selezionare il formato di output dall'elenco a discesa **Invia a** o **File esterno**.

Selezionare le opzioni di layout desiderate.

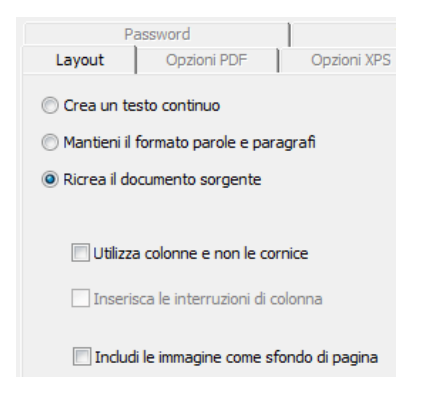

Per maggiori informazioni sulle opzioni di formattazione, vedere la sezione **Formattazione di documenti di testo**.

## **Opzioni SpreadsheetML**

Quando si seleziona l'applicazione di destinazione **Microsoft Excel 2002/2003** sono disponibili opzioni **SpreadsheetML** specifiche. Fare clic sulla scheda **Opzioni SpreadsheetML** per visualizzarle:

> L'opzione di layout **Ricrea il documento sorgente** non è disponibile quando si seleziona questo formato.

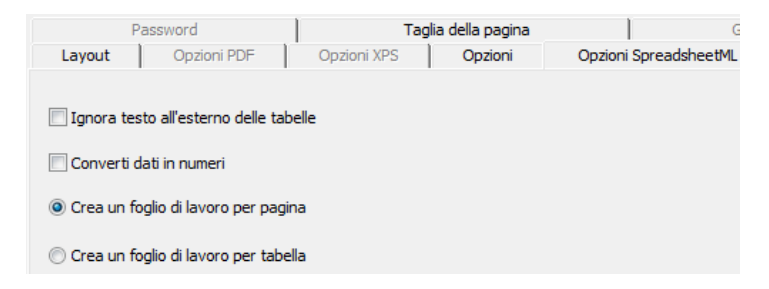

 L'opzione **Ignora testo all'esterno delle tabelle** consente di salvare le tabelle ignorando tutti gli altri elementi riconosciuti. Tutti i dati all'interno delle tabelle verranno catturati, ignorando quelli all'esterno.

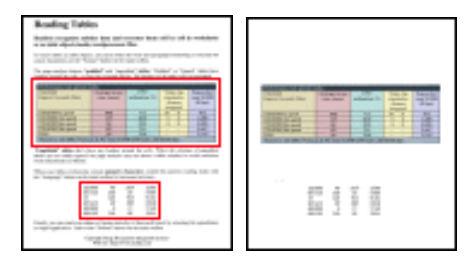

 L'opzione **Converti dati in numeri** codifica come numeri le cifre riconosciute.

> Ciò consente di eseguire operazione matematiche su tali celle. Le celle di testo (in qualsiasi tabella) verranno invece essere trattate come testo.

Solo le cifre all'interno delle tabelle verranno codificate come numeri.

Excel esegue le operazioni matematiche solo sui dati che vengono codificati come numeri.

 L'opzione **Crea un foglio di lavoro per pagina** assicura che venga creato un foglio di lavoro per ogni pagina acquisita.

> Se una pagina contiene tabelle e testo, verranno tutti inseriti nello stesso foglio di Excel.

 L'opzione **Crea un foglio di lavoro per tabella** inserisce ciascuna tabella in un foglio separato e aggiunge il testo riconosciuto (all'esterno della tabella) in un altro foglio.

> Se il documento riconosciuto contiene **molte pagine***,* si noterà che tale struttura è ripetuta per ciascuna pagina.

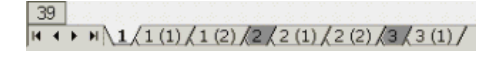

# **Opzioni generali**

Fare clic sulla scheda **Opzioni** per accedere alle opzioni generali:

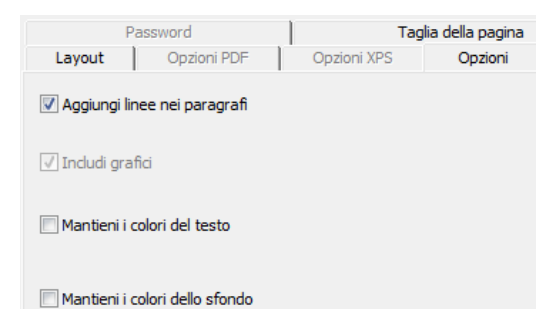

 L'opzione **Unisci righe in paragrafi** consente l'individuazione automatica dei paragrafi.

> Readiris formatta il testo con ritorno a capo automatico fino all'inizio di un nuovo paragrafo e "riunisce" le parole separate da trattini alla fine della riga.

 L'opzione **Mantieni i colori dello sfondo** consente di ricreare il colore dello sfondo in ogni cella.

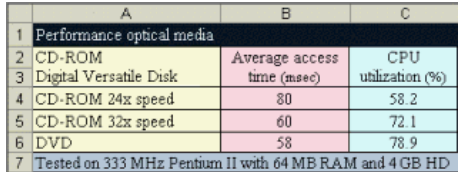

## **Formati carta**

In base al formato file selezionato, è possibile indicare i formati carta preferiti:

 Fare clic sulla scheda **Taglia della pagina** e utilizzare i tasti freccia per applicare ed escludere i formati carta.

 Readiris scorre tutti i formati carta attivi nell'ordine indicato e utilizza il primo formato che sia di dimensioni sufficienti a contenere il documento acquisito.

# **CREAZIONE DI DOCUMENTI PDF**

Readiris crea quattro tipi di output in formato PDF: **testo**, **testoimmagine**, **immagine-testo** e**immagine**.

#### **Per generare un file PDF:**

Fare clic sul pulsante**Formato** nella barra degli strumenti principale e scegliere il tipo di PDF desiderato dall'elenco a discesa **Invia a** o **File esterno**:

#### **File PDF immagine**

Quando si seleziona un PDF di tipo **immagine**, Readiris genera documenti PDF solo immagine e non esegue l'OCR.

#### **File PDF immagine-testo**

Quando si seleziona un PDF di tipo **immagine-testo**, Readiris esegue il riconoscimento testuale e crea file PDF indicizzabili che contengono l'immagine della pagina e il testo riconosciuto.

L'immagine della pagina viene sovrapposta al testo.

Con questo formato l'utente vedrà il documento originale (così come digitalizzato) ma potrà anche eseguire ricerche testuali o copiare e incollare il testo riconosciuto, che viene nascosto sotto l'immagine. Questo formato risulta quindi utile a **scopo di archiviazione**.

# **File PDF testo**

Quando si seleziona il tipo di PDF **testo**, Readiris esegue il riconoscimento del testo e crea file PDF indicizzabili.

L'immagine della pagina è esclusa da questo file PDF a un solo livello.

# **File PDF testo-immagini**

Quando si seleziona un PDF di tipo **testo-immagine**, Readiris esegue il riconoscimento testuale e crea documenti PDF indicizzabili che contengono l'immagine della pagina e il testo riconosciuto.

L'immagine della pagina viene inserita sotto il testo.

# **SELEZIONE DELLE OPZIONI PDF**

## **Selezione delle opzioni PDF:**

- Fare clic sul pulsante **Formato** nella barra degli strumenti principale e selezionare il tipo di PDF desiderato dall'elenco a discesa **Invia a** o **File esterno**.
- In base al **tipo di PDF** selezionato, sono disponibili opzioni diverse. Fare clic sulla scheda **Opzioni PDF** per accedere alle seguenti opzioni:

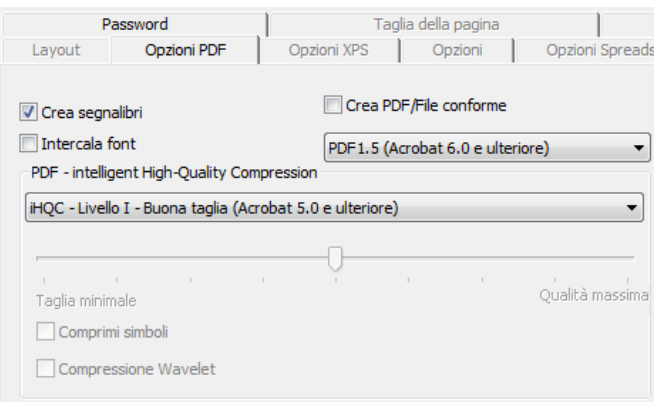

## **Crea segnalibri**

L'opzione **Crea segnalibri** crea dei segnalibri per i blocchi di testo, le immagini e le tabelle dei file Adobe Acrobate PDF.

#### **Intercala font**

Selezionare l'opzione **Intercala Font** per incorporare i font nei file PDF.

L'incorporamento dei font impedisce la sostituzione di font e assicura che le applicazioni reader vedano il testo con il font originale, indipendentemente dalla configurazione del computer.

L'incorporamento di font aumenta in una certa misura la dimensione dei documenti riconosciuti.

# **DOCUMENTI PDF IHQC COMPRESSI**

Oltre ai tipi di PDF "normali", Readiris può generare file in formato PDF compresso con tecnologia iHQC: I documenti PDF di tipo **immagine-testo** e **immagine** possono essere ipercompressi con l'algoritmo di iHQC senza compromettere la qualità dell'immagine.

iHQC è l'abbreviazione di **intelligent High-Quality Compression**, l'efficiente tecnologia di compressione proprietaria di I.R.I.S. Questa tecnologia rappresenta per le immagini quello che l'MP3 è per la musica e DivX per i filmati.

## **Per generare un file di output PDF iHQC compresso:**

- Fare clic sul pulsante **Formato** sulla barra degli strumenti principale e scegliere tra le due modalità di output.
- Nell'elenco **Invia a** oppure **File esterno**, selezionare il tipo di PDF desiderato: **PDF immagine-testo** oppure **PDF immagine**.
- Nella scheda **Opzioni PDF**, selezionare il livello di compressione richiesto.

Readiris Pro supporta i livelli di compressione **Livello I - Dimensioni compatte** e **Livello I - Buona qualità**.

Readiris Corporate supporta inoltre **Livello II e III - Dimensioni compatte** e **Buona qualità** nonché l'opzione di compressione **Personalizzato**.

Nella compressione Livello II, l'opzione **Comprimi simboli** è automaticamente attivata per comprimere il testo in modo compatto.

Nella compressione Livello III è attivata automaticamente anche l'opzione **Compressione Wavelet** per comprimere anche gli elementi grafici in modo compatto.

Quando si seleziona l'opzione di compressione **Personalizzato**, l'utente ha la possibilità di attivare o disattivare queste opzioni in modo indipendente una dall'altra. È inoltre possibile utilizzare il cursore per definire il rapporto tra **Dimensioni compatte e** 

## **Buona qualità**.

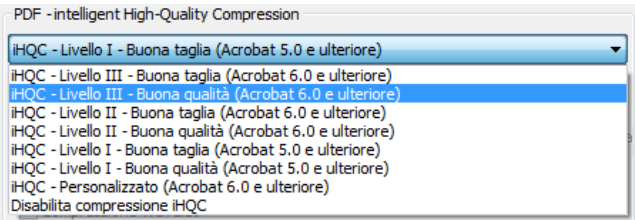

 Fare clic su **Riconoscere + Salvare** per riconoscere il documento e salvarlo in un file PDF iHQC compresso.

# **CONVERSIONE DI DOCUMENTI PDF**

Oltre alla creazione di documenti PDF, Readiris può anche convertire i file PDF: Readiris converte i file PDF **immagine** in PDF **testo** oppure qualsiasi altro formato di testo e **rende disponibile** il contenuto di PDF di sola lettura.

> **Avvertenza**: Readiris non apre documenti PDF protetti con password utente.

#### **Funzionamento**

 Fare clic sul pulsante **Apri** nella barra degli strumenti principale e selezionare il file PDF che si vuole convertire con Readiris.

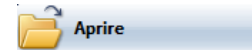

Nell'area **Pagine da convertire** della finestra di dialogo, selezionare **Pagine**e indicare quali pagine si vuole aprire con Readiris.

 Fare clic sul pulsante **Apri** nella finestra di dialogo per aprire il file PDF desiderato.

 Fare clic sul pulsante **Formato** nella barra degli strumenti principale e selezionare il tipo di PDF desiderato.

> Per maggiori informazioni sui tipi di PDF, vedere la sezione **Creazione di documenti PDF**.

 Fare clic sul pulsante **Riconoscere + Salvare** per convertire il documento.

# **CREAZIONE DI DOCUMENTI XPS**

Readiris genera quattro tipi di output in formato XPS: **testo**, **testoimmagine**, **immagine-testo** e **immagine**.

XPS è l'abbreviazione di XML Paper Specification, un formato a layout fisso sviluppato da Microsoft.

## **Per generare un file XPS:**

Fare clic sul pulsante **Formato** nella barra degli strumenti principale e selezionare il tipo di XPS desiderato dall'elenco a discesa **Invia a** o **File esterno**:

## **XPS immagine**

Quando si seleziona un XPS di tipo **immagine**, Readiris genera documenti XPS solo immagine e non esegue l'OCR.

## **XPS immagine-testo**

Quando si seleziona un XPS di tipo **immagine-testo**, Readiris esegue il riconoscimento testuale e crea file XPS indicizzabili, che contengono sia l'immagine della pagina che il testo riconosciuto.

L'immagine della pagina viene sovrapposta al testo.

Con questo formato l'utente vedrà il documento originale (così come digitalizzato) ma potrà anche eseguire ricerche testuali o copiare e incollare il testo riconosciuto, che viene nascosto sotto l'immagine. Questo formato risulta quindi utile a **scopo di archiviazione**.

#### **XPS testo**

Quando si seleziona il tipo di XPS **testo**, Readiris esegue il riconoscimento del testo e crea file XPS indicizzabili.

L'immagine della pagina viene esclusa da questi file XPS a un solo livello.

## **XPS testo-immagine**

Quando si seleziona un XPS di tipo **testo-immagine**, Readiris esegue il riconoscimento testuale e crea documenti PDF indicizzabili che contengono l'immagine della pagina e il testo riconosciuto.

L'immagine della pagina viene inserita sotto il testo.

# **SELEZIONE DELLE OPZIONI XPS**

#### **Per selezionare le opzioni XPS:**

- Fare clic sul pulsante **Formato** nella barra degli strumenti principale e selezionare il tipo di XPS desiderato nell'elenco a discesa **Invia a** o File esterno.
- In base al **tipo di XPS** selezionato, sono disponibili opzioni diverse. Fare clic sulla scheda **Opzioni XPS** per accedere alle seguenti opzioni:

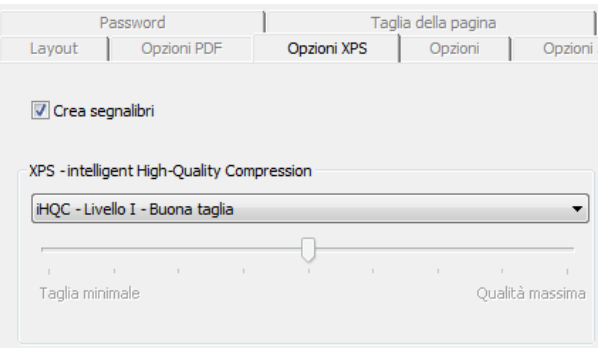

# **Crea segnalibri**

L'opzione **Crea segnalibri** crea dei segnalibri per i blocchi di testo, le immagini e le tabelle dei file Microsoft XPS.

# **DOCUMENTI XPS IHQC COMPRESSI**

Oltre ai tipi di XPS "normali", Readiris può generare file in formato XPS compresso con tecnologia iHQC. I documenti XPS di tipo **immagine-testo** e **immagine** possono essere ipercompressi con l'algoritmo di iHQC.

iHQC è l'abbreviazione di **intelligent High-Quality Compression**, l'efficiente tecnologia di compressione proprietaria di I.R.I.S. Questa tecnologia rappresenta per le immagini quello che l'MP3 è per la musica e DivX per i filmati.

## **Per generare un file di output XPS iHQC compresso:**

 Fare clic sul pulsante **Formato** sulla barra degli strumenti principale e scegliere tra le due modalità di output.

- Nell'elenco **Invia a** oppure **File esterno**, selezionare il tipo di XPS desiderato: **XPS immagine-testo**oppure **XPS immagine**.
- Nella scheda **Opzioni XPS**, selezionare il livello di compressione richiesto.

Readiris supporta i livelli di compressione **Livello I - Dimensioni compatte** e **Livello I -** Buona qualità.

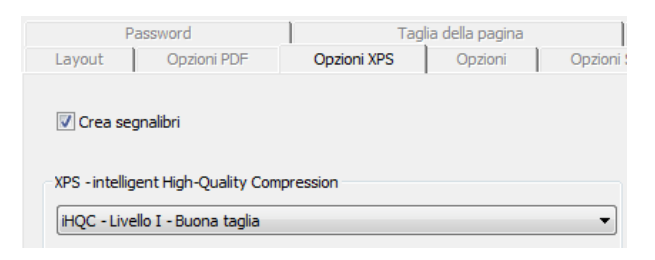

# **SELEZIONE DELLE OPZIONI GRAFICHE**

In base al formato di output e all'applicazione di destinazione, è possibile selezionare opzioni grafiche avanzate. Le opzioni grafiche possono essere utilizzate per modificare la qualità dell'immagine e la risoluzione.

**Per accedere alle opzioni grafiche:** 

- Fare clic sul pulsante **Formato** nella barra degli strumenti principale e selezionare il formato di output dall'elenco a discesa **Invia a** o **File esterno**.
- Fare clic sulla scheda **Grafici** per visualizzare le opzioni.

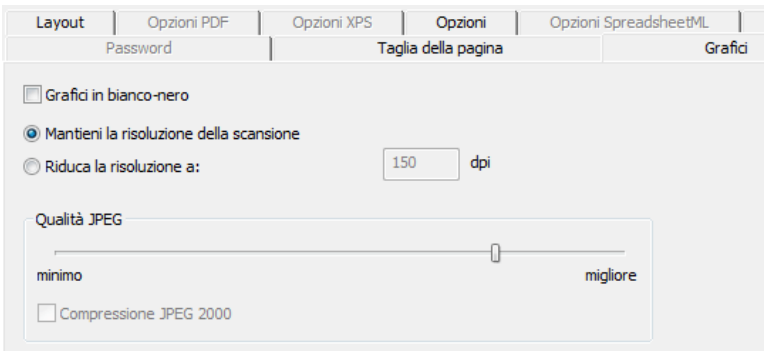

## **Modalità colore**

Per impostazione predefinita, Readiris salva gli elementi grafici a **colori**.

Selezionare **Bianco-nero** per salvare gli elementi di grafica in bianco e nero.

#### **Risoluzione**

Per impostazione predefinita, Readiris **mantiene la risoluzione di scansione**.

È possibile scegliere di **ridurre la risoluzione**.

**Nota**: Quando si salvano documenti come file HTML per la pubblicazione su un sito Web, ridurre la risoluzione a 70 dpi (risoluzione schermo).

## **Qualità JPEG**

Gli elementi grafici memorizzati nei documenti PDF, XPS, Word e RTF vengono salvati in formato JPEG.

Utilizzare il cursore per regolare la qualità JPEG.

#### **Compressione JPEG 2000**

Quando si salvano i file in formato PDF oppure XPS, Readiris può applicare la compressione JPEG 2000 alle immagini a colori o in scala di grigi incluse in tali file.

> JPEG 2000 è la versione più recente e più compatta dello standard JPEG.

Selezionare l'opzione **Compressione JPEG 2000** per applicarla.

# **CAPITOLO 11 SALVATAGGIO E CARICAMENTO DELLE IMPOSTAZIONI**

Le impostazioni definite in Readiris vengono automaticamente salvate per uso futuro alla chiusura dell'applicazione. Per ripristinare le impostazioni di fabbrica, fare clic sul comando **Ripristina impostazioni di fabbrica** nel menu **File**.

Quando si acquisiscono gruppi di documenti che richiedono impostazioni diverse, è utile salvare **impostazioni** separate per ciascun gruppo.

#### **Funzionamento**

- Selezionare le impostazioni che si vuole utilizzare con un certo gruppo di documenti.
- Nel menu **File** fare clic sul comando **Salvataggio configurazione**.
- Se successivamente si acquisiscono o si aprono documenti appartenenti allo stesso gruppo, fare clic sul comando **Carica impostazioni** nel menu **File**.
- Selezionare il file impostazioni corretto e fare clic sul pulsante **Apri**.
- Fare clic su **Riconoscere + Salvare** per riconoscere il documento utilizzando le impostazioni corrette.

Nota: il comando **Informazioni** nel menu **File** fornisce una panoramica delle impostazioni più importanti selezionate.

# **CAPITOLO 12 RICONOSCIMENTO DI DOCUMENTI A PIÙ PAGINE**

# **APERTURA E RICONOSCIMENTO DI PIÙ FILE IMMAGINE**

Readiris è progettato per elaborare più file immagine contemporaneamente.

#### **Per aprire più file immagine:**

Fare clic sul pulsante **Apri** nella barra degli strumenti principale.

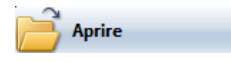

- Selezionare i file immagine che si desidera aprire:
	- o Selezionare il primo file immagine e tenere premuto il tasto **Ctrl** durante la selezione di eventuali altre immagini;
	- o Per selezionare una serie di immagini continua, selezionare la prima immagine e tenere premuto il tasto **Maiusc** mentre si seleziona l'ultima immagine.

Nota: quando si apre un file singolo costituito da più pagine, ad esempio un file TIFF a più pagine oppure un documento PDF, è possibile indicare l'intervallo di pagine. Nell'area **Pagine da convertire** della finestra di dialogo, selezionare **Pagine** e indicare quali pagine si vuole riconoscere.

Fare clic sul pulsante **Apri** per aprire le immagini.

Per aprire i file immagine, è anche possibile trascinarli da Esplora risorse alla finestra immagini di Readiris.

La barra strumenti pagina visualizzerà i file immagine aperti.

**Nota**: tenere il cursore del mouse sulle miniature della pagina per visualizzare le informazioni sulle impostazioni di ciascuna pagina.

La barra strumenti pagina può essere utilizzata per modificare i documenti a più pagine. Per maggiori informazioni, vedere la sezione **Modifica di documenti a più pagine**.

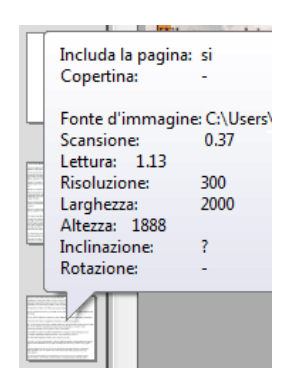

- Definire le impostazioni di riconoscimento, quindi fare clic su **Riconoscere + Salvare** per eseguire il riconoscimento.
- Se si desidera aprire o acquisire altre immagini nel documento corrente, fare clic sul pulsante **Acquisisci** oppure **Apri** nella barra degli strumenti principale.

Verrà chiesto se eliminare o meno il documento corrente. Fare clic su **Sì** per eliminare il documento corrente e iniziarne uno nuovo oppure fare clic su **No** per aggiungere le scansioni al documento corrente.

# **SCANSIONE E RICONOSCIMENTO DI DOCUMENTI A PIÙ PAGINE**

Readiris è progettato per elaborare documenti costituiti da più pagine.

Readiris Home e Pro elabora documenti contenenti fino a 50 pagine.

Readiris Corporate elabora documenti con un numero di pagine illimitato.

L'acquisizione di documenti a più pagine in Readiris, è possibile mediante la funzione **alimentatore automatico di fogli** (se lo scanner è di tipo con alimentatore automatico di fogli) oppure la funzione **scansione con intervallo** (se si utilizza uno scanner piano).

#### **Scansione di documenti a più pagine con scanner con alimentatore automatico di documenti**

- Fare clic sul pulsante **Scanner** nella barra degli strumenti principale e selezionare l'opzione **ADF** (alimentatore automatico di fogli).
- Posizionare le pagine nell'alimentatore automatico di fogli dello scanner e fare clic su **Scansione** per avviare la scansione.
- Fare clic su **Riconoscere + Salvare** per riconoscere i documenti

## **Scansione di documenti a più pagine con funzione di scansione con intervallo (scanner piano)**

 Fare clic sul pulsante **Scanner** della barra degli strumenti principale.

 Selezionare **Acquisisci un'altra pagina dopo** e indicare l'intervallo di tempo utilizzando i tasti freccia.

> Lo scanner acquisirà automaticamente un'altra pagina dopo il numero di secondi indicato senza richiedere all'utente di fare ogni volta clic sul pulsante **Scansione**.

> Fare clic su **Interrompi** nella finestra di dialogo **Scansione** con intervallo per terminare la scansione automatica o premere **ESC** sulla tastiera.

> Fare clic su **Pausa** nella finestra di dialogo scansione con intervallo per bloccare l'intervallo di scansione o premere la barra spaziatrice sulla tastiera. Fare clic su **Riprendi** una volta pronti per continuare.

# **MODIFICA DI DOCUMENTI A PIÙ PAGINE**

Se vengono aperti o acquisiti più documenti in Readiris, la barra strumenti pagina visualizza le relative miniature. Le miniature della barra strumenti pagina possono essere utilizzate per modificare i documenti a più pagine.

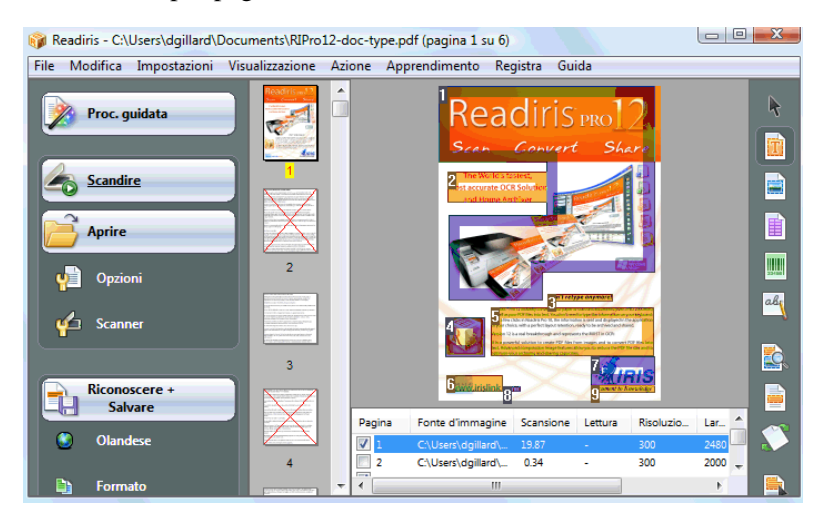

## **Spostamento di pagine in un documento:**

- Fare clic col pulsante destro del mouse sulla pagina che si desidera spostare e fare clic su **Seleziona la pagina**.
- Trascinare la pagina nella posizione corretta.
- In alternativa, fare clic col pulsante destro del mouse su una pagina e quindi su **Sposta la pagina in alto** oppure **in basso**.

## **Eliminazione di una pagina:**

- Fare clic col pulsante destro del mouse sulla pagina che si vuole eliminare e quindi su **Elimina pagina**.
- In alternativa, selezionare la pagina e premere il pulsante **Canc** della tastiera.

#### **Esclusione di una pagina dal riconoscimento:**

- Fare clic col pulsante destro del mouse sulla pagina che si vuole escludere e quindi su **Escludi la pagina**.
- In alternativa, cancellare la casella numero pagina nel pannello dei documenti.

Le pagine escluse vengono visualizzate come barrate nella barra strumenti della pagina.

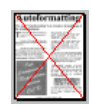

Le pagine escluse vengono ignorate quando si stampano le immagini acquisite e quando si salvano i dati acquisiti in file immagine a più pagine.

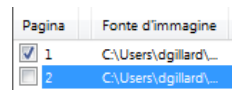

**Nota**: i comandi **Includi tutte le pagine** ed **Escludi tutte le pagine** del menu **Modifica** si applicano simultaneamente a tutte le pagine.

# **CAPITOLO 13 RICONOSCIMENTO DI TESTO IN STAMPATELLO**

Oltre al testo digitale, alle tabelle, agli elementi grafici e ai codici a barre, Readiris esegue anche il riconoscimento della scrittura in **stampatello**. Tale funzione consente il riconoscimento della scrittura manuale in stampatello con lettere separate.

# CELL PHONE

Per riconoscere i caratteri in stampatello occorre un software ICR (Intelligent Character Recognition, ovvero riconoscimento intelligente dei caratteri) estremamente specializzato.

#### **Per riconoscere la scrittura manuale in stampatello:**

 Fare clic sul pulsante stampatello nella barra degli strumenti immagine.

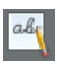

- Tracciare un riquadro attorno al testo in stampatello.
- Fare clic su **Riconoscere + Salvare** nella barra degli strumenti principale.

Verrà riconosciuto l'intero documento, compreso il testo in stampatello.

Nota: per riconoscere solo la porzione del documento in stampatello e inviarla agli Appunti, fare clic col pulsante destro del mouse sull'area in stampatello e fare clic su **Copia come testo**.

#### **Simboli riconosciuti**

Il riconoscimento della scrittura in stampatello è limitato ai simboli numerici (0-9), alle lettere maiuscole (A-Z) e ai simboli di punteggiatura virgola, punto, segno più e trattino.

Non sono supportati gli accenti, gli umlaut e altri caratteri speciali.

#### **Note**

 Readiris supporta la **scrittura in stampatello**, non qualsiasi scrittura **manuale**.

> Per maggiori informazioni, vedere la sezione **Regole per la scrittura in stampatello**.

- Dopo il riconoscimento, i caratteri in maiuscolo sono sostituiti da caratteri in minuscolo, a meno che non si trovino all'inizio di una frase.
- Le caratteristiche del documento lingua, tipo di font e spaziatura dei caratteri - non si applicano alla scrittura in stampatello e alla funzione di apprendimento interattivo. La tecnologia ICR è basata su più di un milione di campioni di scrittura.

# **REGOLE PER LA SCRITTURA IN STAMPATELLO**

Per consentire a Readiris di riconoscere la scrittura manuale in stampatello, occorre rispettare diverse regole:

Scrivere i caratteri in modo regolare e ben spaziato.

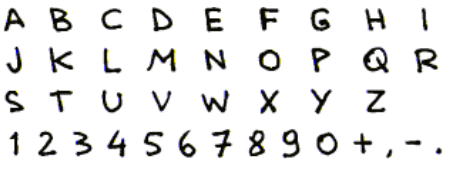

Notare come sono scritte tutte le A, le G e le Q.

Utilizzare una penna a sfera con un tratto ben marcato.

L'inchiostro nero dà risultati migliori rispetto al blu.

Non usare matite.

Non utilizzare una scrittura eccessivamente stilizzata.

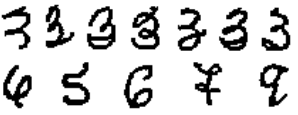

I caratteri eccessivamente stilizzati aumentano il rischio di errori durante l'OCR.

 Non lasciare aperti i tratti che dovrebbero essere chiusi, allo stesso modo, non chiudere i tratti che dovrebbero restare aperti.

# 88888888

• Non lasciare tratti interrotti in un carattere.

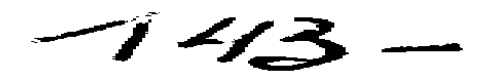

• Non sovrascrivere i caratteri.

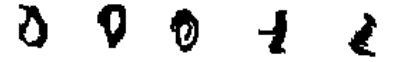

Sovrascrivere i caratteri già tracciati riduce la qualità dell'immagine e la chiarezza dei simboli in stampatello.

I caratteri che sono interamente sbarrati non verranno riconosciuti.

Scrivere il carattere uno correttamente.

Il numero "1" può essere scritto sia in modo "anglicizzato" che in stile "europeo".

Il numero uno può essere o meno sottolineato.

Il tratto di sottolineatura orizzontale non deve toccare la forma del carattere.

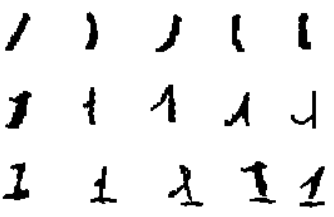

**Nota**: nel caso i risultati ottenuti non siano ottimali, è possibile utilizzare il **modulo di scrittura** I.R.I.S., adattandolo al proprio stile di scrittura. Il modulo di scrittura vuoto I.R.I.S. può essere utilizzato come una pagina "modello" per assicurare che la distanza tra le lettere maiuscole sia mantenuta costante e che le lettere abbiano la stessa dimensione. Questo modulo è contenuto nel CD-ROM Readiris e nella cartella di installazione di Readiris.

# **CAPITOLO 14 RICONOSCIMENTO DI CODICI A BARRE**

# INTRODUZIONE ALLA LETTURA DEI CODICI A BARRE

Accanto al riconoscimento ottico dei caratteri in 128 lingue, Readiris offre anche la lettura codici a barre.

Sono supportati tutti i tipi di codici a barre più diffusi: Codabar, Code 128, Code 39, Code 39 extended, Code 39 HIBC, Code 93, Datalogic 2 of 5, Discrete 2 of 5, EAN-13, EAN-8, Interleaved 2 di 5, MSI Pharmaceutical, MSI-Plessey, Kodak patch code, PDF-417, PostNet, UCC-128, UPC-A e UPC-E.

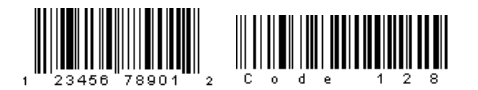

البالينبينا التبارين ارابيليا بارتبر ابراليانيتان اللا

Perché Readiris possa effettuare il riconoscimento, i codici a barre devono essere stampati al laser o a getto d'inchiostro. Non sono supportati i codici a barre stampati a matrice di punti, in quanto non presentano sufficiente contrasto e sono spesso dotati di risoluzione limitata a 60 dpi.

#### **Lettura manuale dei codici a barre**

Definire quali codici a barre si desidera riconoscere con Readiris:

- o Nel menu **Impostazioni**, fare clic su **Codici a barre**.
- o Selezionare i tipi di codici che si desidera riconoscere con Readiris.
- o Definire se si desidera verificare o rimuovere le cifre di controllo.
- Fare clic sul pulsante codice a barre nella barra degli strumenti immagine e tracciare un riquadro attorno alle zone dei codici a barre nel documento.

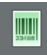

 Fare clic su **Riconoscere + Salvare** nella barra degli strumenti principale.

> Verrà riconosciuto l'intero documento, compreso il contenuto dei codici a barre.

> **Nota**: fare clic col pulsante destro del mouse su una zona con codice a barre e fare clic su **Copia come dati** per copiare il relativo contenuto negli Appunti.

# **INDICE ANALITICO**

#### *A*

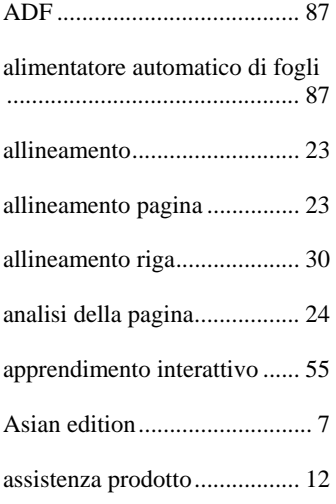

## *B*

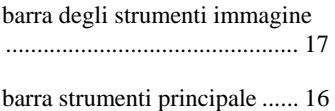

# *C*

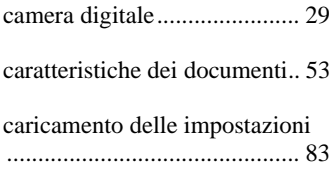

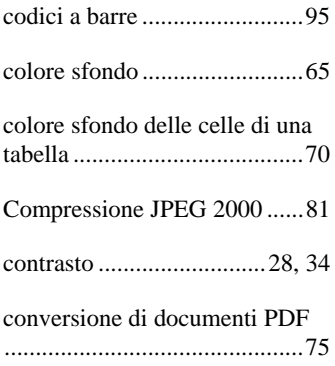

# *D*

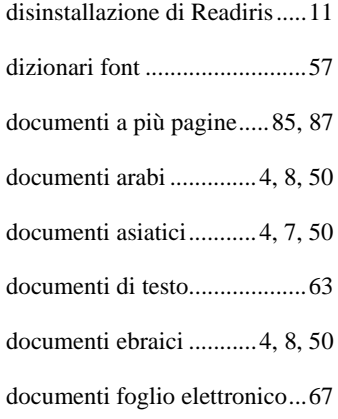

# *E*

eliminazione piccoli punti ...... 34

#### *F*

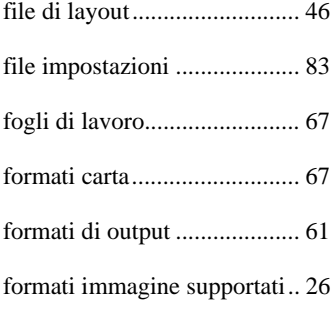

# *I*

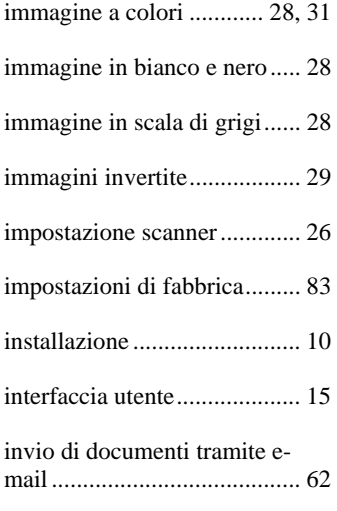

# *L*

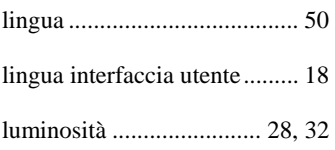

## *M*

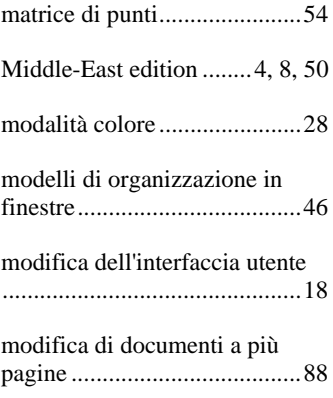

# *N*

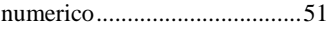

# *O*

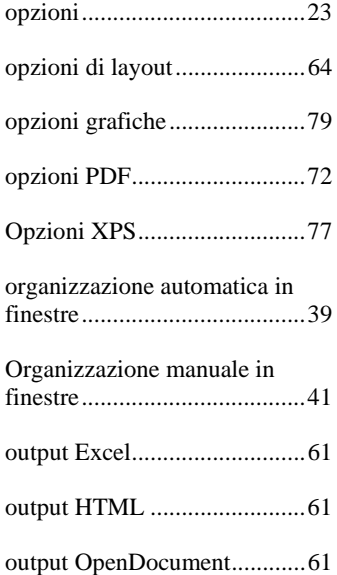

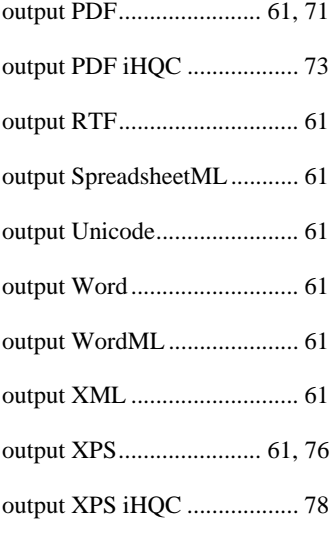

# *P*

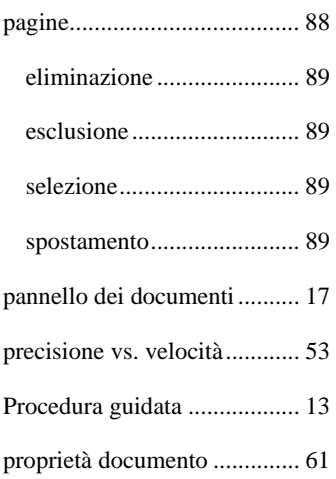

## *R*

registrazione ........................... 11

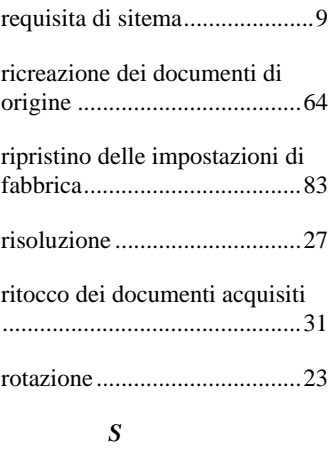

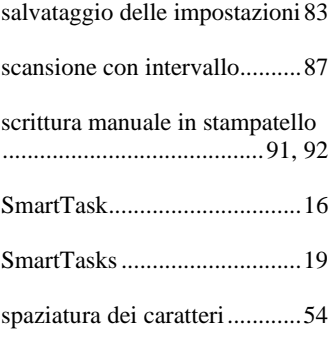

## *T*

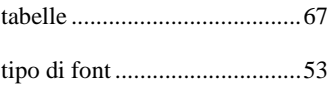

## *U*

uniformazione delle immagini a colori ................................ 30, 31

#### *V*

velocità vs. precisione............. 53

Versione asiatica .................... 50